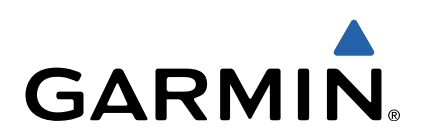

# nüvi® 55/56/65/66 Benutzerhandbuch

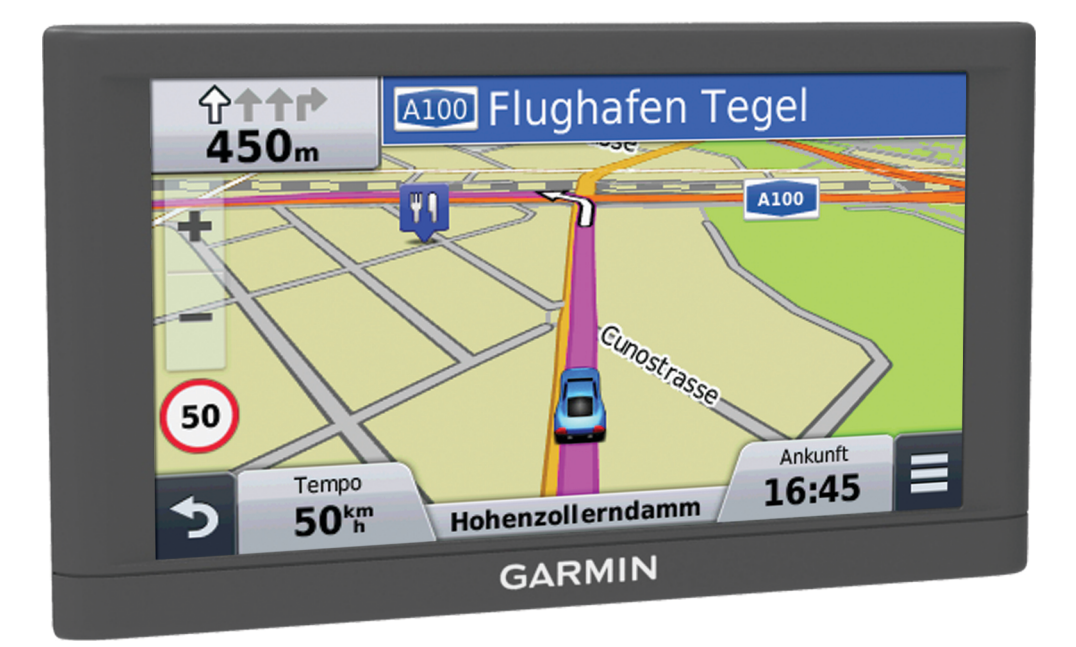

Alle Rechte vorbehalten. Gemäß Urheberrechten darf dieses Handbuch ohne die schriftliche Genehmigung von Garmin weder ganz noch teilweise kopiert werden. Garmin behält sich das Recht vor, Änderungen und Verbesserungen an seinen Produkten vorzunehmen und den Inhalt dieses Handbuchs zu ändern, ohne Personen oder Organisationen über solche Änderungen oder Verbesserungen informieren zu müssen. Unter [www.garmin.com](http://www.garmin.com) finden Sie aktuelle Updates sowie zusätzliche Informationen zur Verwendung dieses Produkts.

Garmin®, nüvi® und das Garmin Logo sind Marken von Garmin Ltd. oder deren Tochtergesellschaften und sind in den USA und anderen Ländern eingetragen. Diese Marken dürfen nur mit ausdrücklicher Genehmigung von Garmin verwendet werden.

BaseCamp™, Garmin Express™, HomePort™, MapSource®, myGarmin™, ecoRoute™, myTrends™, nüMaps Guarantee™ und nüMaps Lifetime™ sind Marken von Garmin Ltd. oder deren Tochtergesellschaften. Diese Marken dürfen nur mit ausdrücklicher Genehmigung von Garmin verwendet werden. microSD™ und das microSDHC Logo sind Marken von SD-3C, LLC. Windows®, Windows Vista® und Windows XP® sind in den USA und anderen Ländern eingetragene Marken der Microsoft Corporation. Mac® ist eine Marke von Apple Inc.

## **Inhaltsverzeichnis**

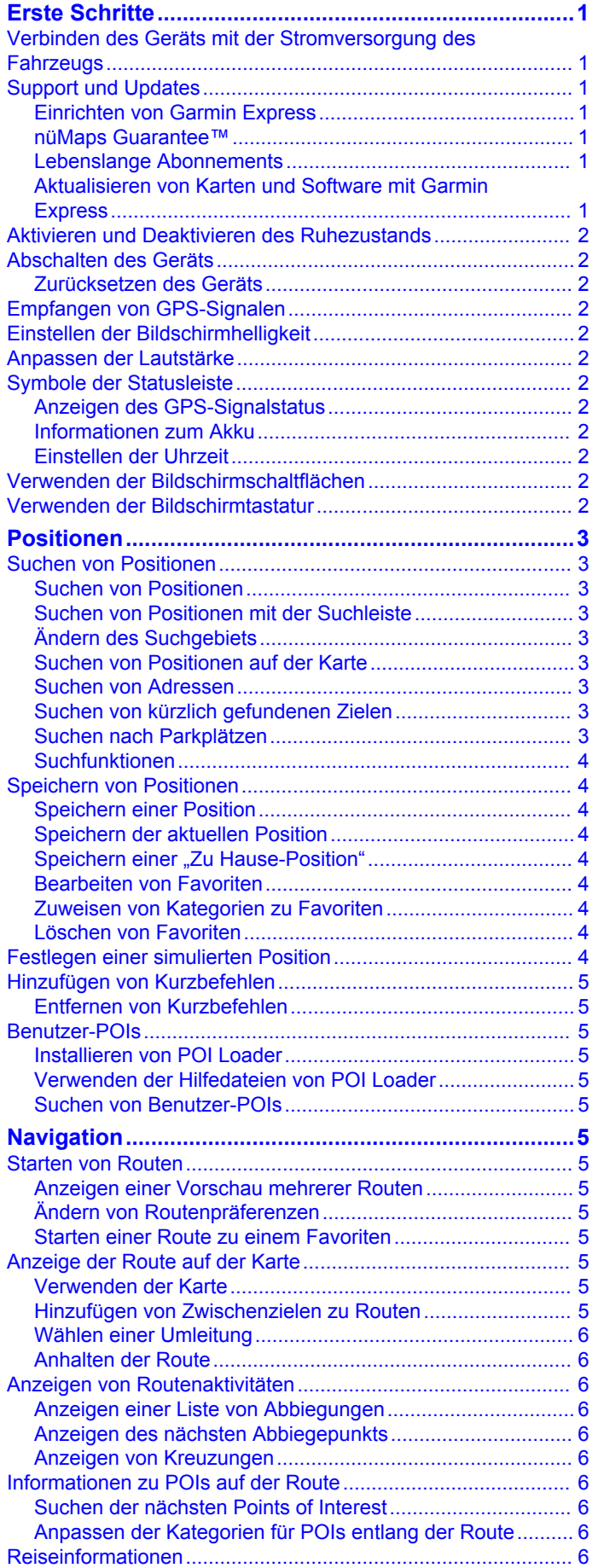

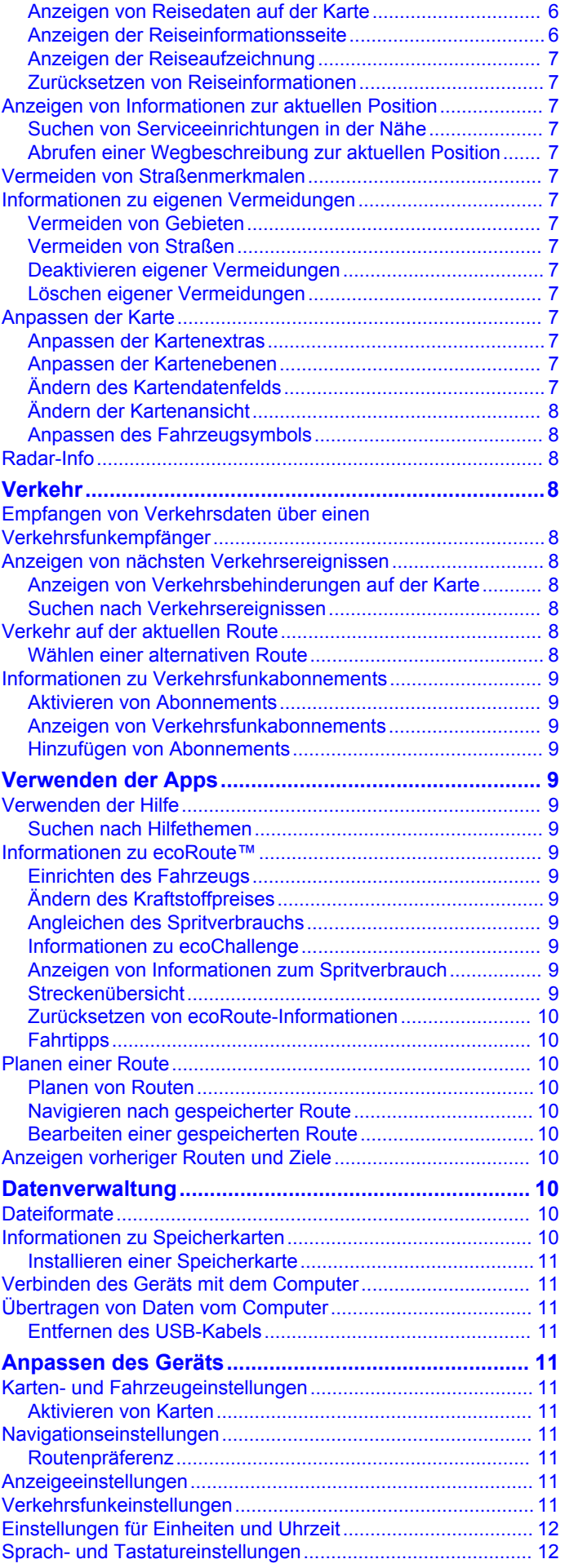

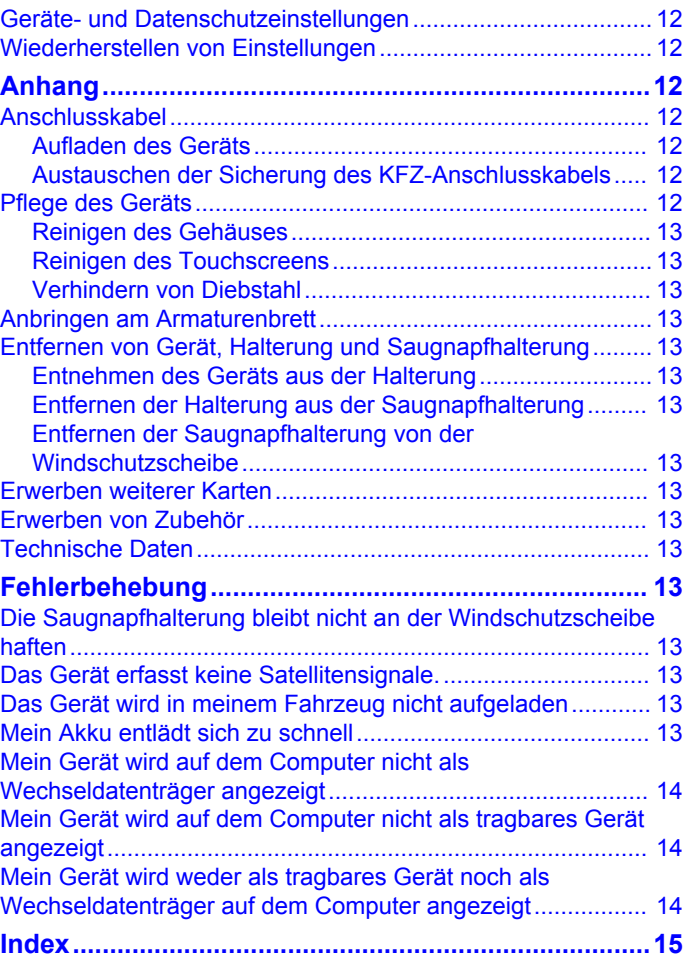

## **Erste Schritte**

#### **WARNUNG**

<span id="page-4-0"></span>Lesen Sie alle Produktwarnungen und sonstigen wichtigen Informationen der Anleitung *Wichtige Sicherheits- und Produktinformationen*, die dem Produkt beiliegt.

## **Verbinden des Geräts mit der Stromversorgung des Fahrzeugs**

#### **WARNUNG**

Dieses Produkt ist mit einem Lithium-Ionen-Akku ausgestattet. Vermeiden Sie Verletzungen oder Schäden infolge einer Überhitzung des Akkus, indem Sie das Gerät so lagern, dass es vor direkter Sonneneinstrahlung geschützt ist.

Laden Sie das Gerät auf, bevor Sie es im Akkubetrieb nutzen.

**1** Schließen Sie das KFZ-Anschlusskabel ① an den USB-Anschluss des Geräts an.

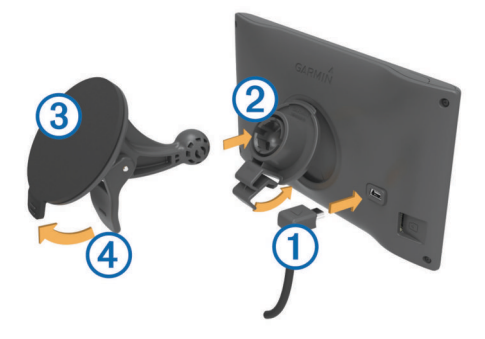

- **2** Drücken Sie die Halterung  $\oslash$  in die Saugnapfhalterung  $\oslash$ , bis sie einrastet.
- **3** Setzen Sie die Saugnapfhalterung auf die Windschutzscheibe, und klappen Sie den Hebel 4 in Richtung der Windschutzscheibe ein.
- **4** Setzen Sie die Lasche oben an der Halterung in die Kerbe an der Rückseite des Geräts ein.
- **5** Drücken Sie die Unterseite der Halterung in das Gerät ein, bis sie einrastet.
- **6** Schließen Sie das andere Ende des KFZ-Anschlusskabels an eine Stromquelle im Fahrzeug an.

## **Support und Updates**

Garmin Express™ bietet einfachen Zugriff auf folgende Dienste für Garmin® Geräte. Einige Dienste sind möglicherweise nicht für Ihr Gerät verfügbar.

- Produktregistrierung
- Produkthandbücher
- Software-Updates
- Karten-Updates
- Fahrzeuge, Stimmen und andere Extras

#### **Einrichten von Garmin Express**

- **1** Stecken Sie das schmale Ende des USB-Kabels in den Anschluss am Gerät.
- **2** Stecken Sie das breite Ende des USB-Kabels in einen freien USB-Anschluss des Computers.
- **3** Rufen Sie die Website [www.garmin.com/express](http://www.garmin.com/express) auf.
- **4** Folgen Sie den Anweisungen auf dem Bildschirm.

#### **nüMaps Guarantee™**

Innerhalb von 90 Tagen nach der ersten Satellitenerfassung des Geräts während der Fahrt haben Sie möglicherweise

Anspruch auf ein kostenloses Karten-Update für das Gerät. Die Bedingungen sind unter [www.garmin.com/numaps](http://www.garmin.com/numaps) verfügbar.

#### **Lebenslange Abonnements**

Einige Modelle enthalten Abonnements für lebenslange Funktionen. Weitere Informationen finden Sie unter [www.garmin.com/lmt](http://www.garmin.com/lmt).

- **LT**: Dieses Modell umfasst eine lebenslange Verkehrsfunklizenz und einen Verkehrsfunkempfänger.
- **LM**: Dieses Modell umfasst ein Abonnement für nüMaps Lifetime™. Im Rahmen dieses Abonnements erhalten Sie vierteljährlich Karten-Updates für die Nutzungsdauer des Geräts. Die Bedingungen sind unter [www.garmin.com/us](http://www.garmin.com/us/maps/numaps_lifetime) [/maps/numaps\\_lifetime](http://www.garmin.com/us/maps/numaps_lifetime) verfügbar.
- **LMT**: Dieses Modell umfasst ein Abonnement für nüMaps Lifetime, eine lebenslange Verkehrsfunklizenz und einen Verkehrsfunkempfänger.

#### *Aktivieren von lebenslangen Karten-Updates*

- **1** Rufen Sie die Website [www.garmin.com/express](http://www.garmin.com/express) auf.
- **2** Folgen Sie den Anweisungen auf dem Bildschirm. **HINWEIS:** Registrieren Sie das Gerät, um Email-Benachrichtigungen zu erhalten, wenn ein Karten-Update verfügbar ist.

#### **Aktualisieren von Karten und Software mit Garmin Express**

Verwenden Sie Garmin Express, um aktuelle Karten- und Software-Updates für Ihr Gerät herunterzuladen und zu installieren. Karten-Updates bieten aktuelle Kartendaten, damit Ihr Gerät weiterhin genaue und effiziente Routen zu Zielen berechnen kann. Garmin Express ist für Windows® und Mac® verfügbar.

- **1** Rufen Sie auf dem Computer die Website [www.garmin.com](http://www.garmin.com/express) [/express](http://www.garmin.com/express) auf.
- **2** Wählen Sie eine Option:
	- Wählen Sie für die Installation unter Windows die Option **Download für Windows**.
	- Wählen Sie für die Installation unter Mac die Option **Mac-Version**.

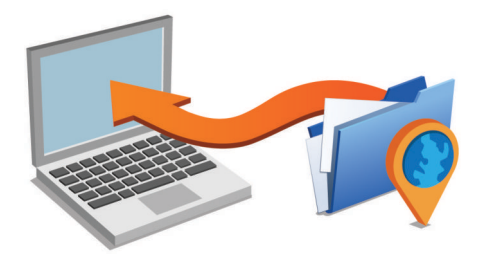

- **3** Öffnen Sie die heruntergeladene Datei, und folgen Sie den Anweisungen auf dem Bildschirm, um die Installation abzuschließen.
- **4** Starten Sie Garmin Express.
- **5** Schließen Sie das Garmin Gerät mit einem USB-Kabel an den Computer an.

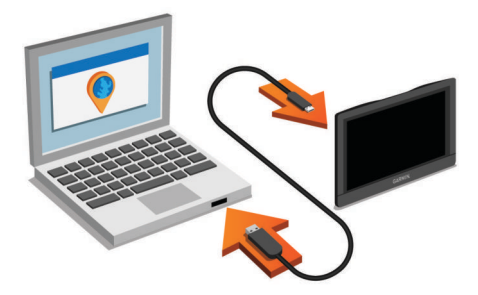

<span id="page-5-0"></span>Garmin Express erkennt das Gerät.

- **6** Geben Sie für die Produktregistrierung eine Email-Adresse ein (optional).
- **7** Klicken Sie auf **Gerät speichern**.
- **8** Klicken Sie auf **Nach Updates suchen**. Es wird eine Liste verfügbarer Karten- und Software-Updates angezeigt.
- **9** Wählen Sie die zu installierenden Updates aus.
- **10**Klicken Sie auf **Jetzt installieren**.

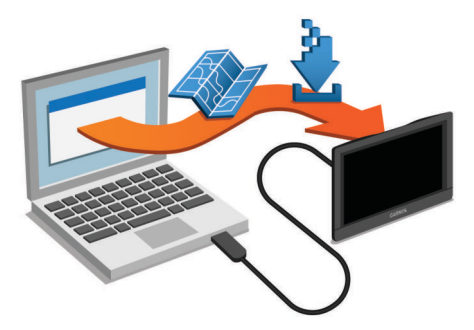

Garmin Express lädt die Updates auf das Gerät herunter und installiert sie. Karten-Updates sind sehr groß, daher kann der Vorgang bei langsameren Internetverbindungen längere Zeit in Anspruch nehmen.

## **Aktivieren und Deaktivieren des Ruhezustands**

Sie können den Ruhezustand nutzen, um Akkustrom zu sparen, wenn das Gerät nicht verwendet wird. Im Ruhezustand verbraucht das Gerät sehr wenig Strom. Wenn der

Ruhezustand deaktiviert wird, ist es sofort wieder betriebsfähig.

**TIPP:** Der Aufladevorgang läuft schneller ab, wenn Sie das Gerät während des Aufladens in den Ruhezustand versetzen.

Drücken Sie die Einschalttaste (1).

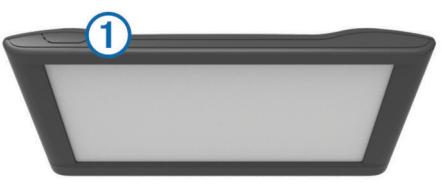

## **Abschalten des Geräts**

**1** Halten Sie die Einschalttaste gedrückt, bis auf dem Bildschirm eine Meldung angezeigt wird.

Die Meldung wird nach fünf Sekunden angezeigt. Wenn Sie die Einschalttaste loslassen, bevor die Meldung angezeigt wurde, wechselt das Gerät in den Ruhezustand.

**2** Wählen Sie **Aus**.

#### **Zurücksetzen des Geräts**

Sie können das Gerät zurücksetzen, falls es nicht mehr funktioniert.

Halten Sie die Einschalttaste 12 Sekunden lang gedrückt.

## **Empfangen von GPS-Signalen**

Damit Sie mit dem Gerät navigieren können, müssen Satellitensignale erfasst werden. Das Symbol **in der** Statusleiste zeigt die Stärke des Satellitensignals an. Das Erfassen von Satelliten kann einige Minuten dauern.

- **1** Schalten Sie das Gerät ein.
- **2** Warten Sie, während das Gerät Satelliten erfasst.

**3** Begeben Sie sich bei Bedarf im Freien an eine Stelle, an der weder hohe Gebäude noch Bäume den Empfang stören.

## **Einstellen der Bildschirmhelligkeit**

- **1** Wählen Sie **Einstellungen** > **Anzeige** > **Helligkeit**.
- **2** Passen Sie die Helligkeit mithilfe des Schiebereglers an.

## **Anpassen der Lautstärke**

- **1** Wählen Sie **Lautstärke**.
- **2** Wählen Sie eine Option:
	- Passen Sie die Lautstärke mithilfe des Schiebereglers an.
	- Wählen Sie  $\mathbb{N}$ , um den Ton des Geräts stumm zu schalten.
	- Wählen Sie , um weitere Optionen anzuzeigen.

## **Symbole der Statusleiste**

Die Statusleiste befindet sich oben im Hauptmenü. Die Symbole der Statusleiste zeigen Informationen zu Funktionen des Geräts an. Sie können einige Symbole auswählen, um Einstellungen zu ändern oder zusätzliche Informationen einzublenden.

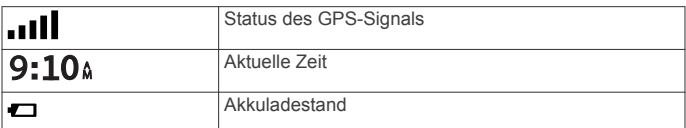

#### **Anzeigen des GPS-Signalstatus**

Halten Sie drei Sekunden lang gedrückt.

#### **Informationen zum Akku**

Wenn das Gerät mit der Stromversorgung verbunden ist, wird es aufgeladen.

Das Symbol  $\Rightarrow$  in der Statusleiste zeigt den Ladestatus des integrierten Akkus an.

#### **Einstellen der Uhrzeit**

- **1** Wählen Sie im Hauptmenü die Uhrzeit.
- **2** Wählen Sie eine Option:
	- Wenn die Zeit automatisch anhand von GPS-Informationen eingestellt werden soll, wählen Sie **Automatisch**.
	- Wenn die Zeit manuell eingestellt werden soll, ziehen Sie die Zahlen nach oben oder unten.

## **Verwenden der Bildschirmschaltflächen**

- Wählen Sie , um zum vorherigen Menübildschirm zurückzukehren.
- Halten Sie Sedrückt, um schnell zum Hauptmenü zurückzukehren.
- Wählen Sie  $\spadesuit$  bzw.  $\clubsuit$ , um weitere Optionen anzuzeigen.
- Halten Sie ♠ bzw. V gedrückt, um den Bildlauf zu beschleunigen.
- Wählen Sie , um ein Menü mit Optionen für den aktuellen Bildschirm anzuzeigen.

## **Verwenden der Bildschirmtastatur**

Informationen zum Ändern des Tastaturlayouts finden Sie unter "[Sprach- und](#page-15-0) Tastatureinstellungen" (Sprach- und [Tastatureinstellungen\).](#page-15-0)

- Wählen Sie  $\blacksquare$ , um eine Sucheingabe zu löschen.
- Wählen Sie & um ein Zeichen zu löschen.
- Wählen Sie , um den Sprachmodus für die Tastatur zu ändern.
- Wählen Sie & ?%, um Sonderzeichen, z. B. Satzzeichen, einzugeben.

<span id="page-6-0"></span>Wählen Sie  $\spadesuit$ , um die Großschreibung von Zeichen zu ändern.

## **Positionen**

Die auf dem Gerät geladenen Detailkarten enthalten Points of Interest, z. B. Restaurants, Hotels, Autoservices und detaillierte Straßeninformationen. Suchen Sie mithilfe von Kategorien nach Geschäften oder Sehenswürdigkeiten in der Nähe. Sie können auch nach Adressen, Koordinaten, Städten und Kreuzungen suchen.

## **Suchen von Positionen**

#### **Suchen von Positionen**

- **1** Wählen Sie **Zieleingabe**.
- **2** Wählen Sie eine Kategorie, oder wählen Sie **POIs**.
- **3** Wählen Sie bei Bedarf eine Unterkategorie.
- **4** Wählen Sie ein Ziel aus.

#### *Suchen innerhalb von Kategorien*

Nachdem Sie eine Suche nach einem Point of Interest durchgeführt haben, wird für einige Kategorien möglicherweise eine Liste für die Schnellsuche mit den letzten drei ausgewählten Zielen angezeigt.

- **1** Wählen Sie **Zieleingabe**.
- **2** Wählen Sie eine Kategorie, oder wählen Sie **POIs**.
- **3** Wählen Sie eine Kategorie aus.
- **4** Wählen Sie ein Ziel aus der Liste für die Schnellsuche aus, wenn diese angezeigt wird.

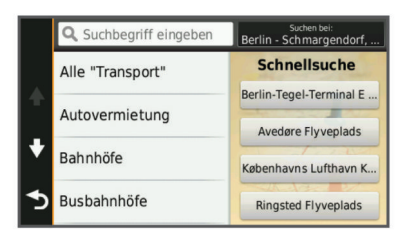

**5** Wählen Sie bei Bedarf das entsprechende Ziel aus.

#### **Suchen von Positionen mit der Suchleiste**

Suchen Sie mithilfe der Suchleiste nach Positionen, indem Sie eine Kategorie, den Namen eines Unternehmens, eine Adresse oder eine Stadt eingeben.

- **1** Wählen Sie **Zieleingabe**.
- **2** Wählen Sie in der Suchleiste die Option **Suchbegriff eingeben**.
- **3** Geben Sie den Suchbegriff ganz oder teilweise ein. Unterhalb der Suchleiste werden Suchbegriffe vorgeschlagen.
- **4** Wählen Sie eine Option:
	- Suchen Sie nach einem Typ von Points of Interest, indem Sie den Namen einer Kategorie eingeben (z. B. Kinos).
	- Suchen Sie namentlich nach Points of Interest, indem Sie Namen ganz oder teilweise eingeben.
	- Suchen Sie nach einer Adresse in der Nähe, indem Sie den Straßennamen und die Hausnummer eingeben.
	- Suchen Sie nach einer Adresse in einer anderen Stadt, indem Sie den Straßenamen, die Hausnummer, die Stadt und das Land eingeben.
	- Suchen Sie nach einer Stadt, indem Sie die Stadt und optional ein Bundesland, eine Provinz oder ein Land eingeben.
- Suchen Sie nach Koordinaten, indem Sie die Breiten- und Längengrade eingeben.
- **5** Wählen Sie eine Option:
	- Suchen Sie nach einem vorgeschlagenen Suchbegriff, indem Sie den Begriff auswählen.
	- Suchen Sie nach dem eingegebenen Text, indem Sie Q auswählen.
- **6** Wählen Sie bei Bedarf eine Position aus.

#### **Ändern des Suchgebiets**

- **1** Wählen Sie im Hauptmenü die Option **Zieleingabe**.
- **2** Wählen Sie **Suche bei**.
- **3** Wählen Sie eine Option.

#### **Suchen von Positionen auf der Karte**

Bevor Sie nach in den Kartendaten enthaltenen POIs suchen können, z. B. Restaurants, Kliniken und Tankstellen, müssen Sie die Karten-Ebene für POIs entlang der Straße aktivieren ([Anpassen der Kartenebenen](#page-10-0)).

- **1** Wählen Sie **Karte**.
- **2** Verschieben Sie die Karte, und vergrößern Sie sie, um das Suchgebiet anzuzeigen.
- **3** Wählen Sie bei Bedarf Q, und wählen Sie ein Kategoriesymbol aus, um nur POIs einer bestimmten Kategorie anzuzeigen.

Auf der Karte werden Positionsmarkierungen ( $\overline{\mathbf{\Psi}}$  oder ein blauer Punkt) angezeigt.

- **4** Wählen Sie eine Option:
	- Wählen Sie eine Positionsmarkierung aus.
	- Wählen Sie einen Punkt aus, z. B. eine Straße, Kreuzung oder Adresse.
- **5** Wählen Sie bei Bedarf die Positionsbeschreibung aus, um weitere Informationen anzuzeigen.

#### **Suchen von Adressen**

**HINWEIS:** Die Reihenfolge der Schritte ändert sich möglicherweise abhängig von den auf dem Gerät geladenen Kartendaten.

- **1** Wählen Sie **Zieleingabe** > **Adresse**.
- **2** Geben Sie die Hausnummer ein, und wählen Sie **Fertig**.
- **3** Geben Sie den Namen der Straße ein, und wählen Sie **Weiter**.
- **4** Wählen Sie bei Bedarf die Option **Suche bei**, um die Stadt, das Bundesland oder die Provinz zu ändern.
- **5** Wählen Sie bei Bedarf die Stadt, das Bundesland oder die Provinz aus.
- **6** Wählen Sie bei Bedarf die Adresse aus.

#### **Suchen von kürzlich gefundenen Zielen**

Im Gerät werden die letzten 50 gefundenen Ziele gespeichert.

- **1** Wählen Sie **Zieleingabe** > **Kürzlich**.
- **2** Wählen Sie einen Favoriten aus.

#### *Löschen der Liste kürzlich gefundener Positionen* Wählen Sie **Zieleingabe** > **Kürzlich** > > **Löschen** > **Ja**.

#### **Suchen nach Parkplätzen**

- **1** Wählen Sie **Zieleingabe** > **POIs** > **Parken**.
- **2** Wählen Sie eine Parkmöglichkeit.

#### *Suchen der Parkposition*

Wenn Sie das Gerät von der Stromversorgung trennen, während es eingeschaltet ist, wird die aktuelle Position als Parkplatz gespeichert.

Wählen Sie **Apps** > **Parkposition**.

#### <span id="page-7-0"></span>**Suchfunktionen**

Mit Suchfunktionen können Sie nach bestimmten Arten von Positionen suchen, indem Sie auf Anweisungen auf dem Bildschirm reagieren.

#### *Suchen von Kreuzungen*

- **1** Wählen Sie **Zieleingabe** > **POIs** > **Kreuzungen**.
- **2** Wählen Sie eine Option:
- Wählen Sie ein Bundesland oder eine Provinz.
	- Ändern Sie das Land, das Bundesland oder die Provinz, indem Sie die Option **Bundesland oder Land** auswählen und einen Namen eingeben.
- **3** Geben Sie den Namen der ersten Straße ein, und wählen Sie **Weiter**.
- **4** Wählen Sie bei Bedarf die Straße aus.
- **5** Geben Sie den Namen der zweiten Straße ein, und wählen Sie **Weiter**.
- **6** Wählen Sie bei Bedarf die Straße aus.
- **7** Wählen Sie bei Bedarf die Kreuzung aus.

#### *Suchen von Städten*

- **1** Wählen Sie **Zieleingabe** > **POIs** > **Städte**.
- **2** Wählen Sie **Suchbegriff eingeben**.
- **3** Geben Sie einen Städtenamen ein, und wählen Sie Q.
- **4** Wählen Sie eine Stadt aus.

#### *Suchen von Positionen anhand von Koordinaten*

Sie können durch die Eingabe von Breiten- und Längengraden nach einer Position suchen. Dies kann besonders beim Geocaching hilfreich sein.

- **1** Wählen Sie **Zieleingabe** > **POIs** > **Koordinaten**.
- 2 Wählen Sie bei Bedarf die Option \, und ändern Sie das Koordinatenformat oder das Kartenbezugssystem.
- **3** Wählen Sie die Breitenkoordinate.
- **4** Geben Sie die neue Koordinate ein, und wählen Sie **Fertig**.
- **5** Wählen Sie die Längenkoordinate.
- **6** Geben Sie die neue Koordinate ein, und wählen Sie **Fertig**.
- **7** Wählen Sie **Auf Karte zeigen**.

## **Speichern von Positionen**

#### **Speichern einer Position**

- **1** Suchen Sie nach einer Position ([Suchen von Positionen\)](#page-6-0).
- **2** Wählen Sie in den Suchergebnissen eine Position aus.
- 3 Wählen Sie **O**.
- **4** Wählen Sie **Speichern**.
- **5** Geben Sie bei Bedarf einen Namen ein, und wählen Sie **Fertig**.

#### **Speichern der aktuellen Position**

- **1** Wählen Sie auf der Kartenseite das Fahrzeugsymbol.
- **2** Wählen Sie **Speichern**.
- **3** Geben Sie einen Namen ein, und wählen Sie **Fertig**.
- **4** Wählen Sie **OK**.

#### **Speichern einer "Zu Hause-Position"**

Sie können eine Position, an die Sie sehr häufig zurückkehren, als "Zu Hause-Position" festlegen.

- **1** Wählen Sie **Zieleingabe** > > **Zuhause eingeben**.
- **2** Wählen Sie **Meine Adresse eingeben**, **Aktuelle Position verwenden** oder **Kürzlich gefunden**.

Die Position wird im Menü Favoriten als Zu Hause gespeichert.

#### *Aufsuchen der "Zu Hause-Position"*

Wählen Sie **Zieleingabe** > **Nachhause**.

#### *Bearbeiten der Informationen der "Zu Hause-Position"*

- **1** Wählen Sie **Zieleingabe** > **Favoriten** > **Zuhause**.
- 2 Wählen Sie **O**
- **3** Wählen Sie > **Bearbeiten**.
- **4** Geben Sie die Änderungen ein.
- **5** Wählen Sie **Fertig**.

#### **Bearbeiten von Favoriten**

- **1** Wählen Sie **Zieleingabe** > **Favoriten**.
- **2** Wählen Sie bei Bedarf eine Kategorie.
- **3** Wählen Sie eine Position aus.
- 4 Wählen Sie **O**
- **5** Wählen Sie > **Bearbeiten**.
- **6** Wählen Sie eine Option:
	- Wählen Sie **Name**.
	- Wählen Sie **Telefonnummer**.
	- Wählen Sie **POIs**, um dem Favoriten Kategorien zuzuweisen.
	- Wählen Sie **Icon ändern**, um das Symbol zu ändern, mit dem der Favorit auf einer Karte markiert wird.
- **7** Bearbeiten Sie die Informationen.
- **8** Wählen Sie **Fertig**.

#### **Zuweisen von Kategorien zu Favoriten**

Sie können benutzerdefinierte POIs hinzufügen, um Favoriten zu organisieren.

**HINWEIS:** POIs werden im Favoritenmenü angezeigt, nachdem Sie mindestens 12 Positionen gespeichert haben.

- **1** Wählen Sie **Zieleingabe** > **Favoriten**.
- **2** Wählen Sie eine Position aus.
- **3** Wählen Sie  $\Theta$
- **4** Wählen Sie > **Bearbeiten** > **POIs**.
- **5** Geben Sie einen oder mehrere POI-Namen ein. Trennen Sie diese durch Komma voneinander.
- **6** Wählen Sie bei Bedarf einen vorgeschlagenen POI.
- **7** Wählen Sie **Fertig**.

#### **Löschen von Favoriten**

**HINWEIS:** Gelöschte Positionen können nicht wiederhergestellt werden.

- **1** Wählen Sie **Zieleingabe** > **Favoriten**.
- **2** Wählen Sie > **Favoriten löschen**.
- **3** Aktivieren Sie das Kontrollkästchen neben den zu löschenden Favoriten, und wählen Sie **Löschen**.

## **Festlegen einer simulierten Position**

Wenn Sie sich in einem Gebäude befinden oder keine Satellitensignale empfangen, können Sie mithilfe des GPS eine simulierte Position einrichten.

- **1** Wählen Sie **Einstellungen** > **Navigation** > **GPS-Simulation**.
- **2** Wählen Sie im Hauptmenü die Option **Karte**.
- **3** Tippen Sie zweimal auf die Karte, um ein Gebiet auszuwählen.

Die Adresse der Position wird unten im Bildschirm angezeigt.

- **4** Wählen Sie die Positionsbeschreibung aus.
- **5** Wählen Sie **Position setzen**.

## <span id="page-8-0"></span>**Hinzufügen von Kurzbefehlen**

Sie können dem Menü Zieleingabe Kurzbefehle hinzufügen. Ein Kurzbefehl kann auf eine Position, eine Kategorie oder eine Suchfunktion verweisen.

Das Menü Zieleingabe kann bis zu 36 Symbole für Kurzbefehle umfassen.

- **1** Wählen Sie **Zieleingabe** > **Kurzbefehl hinzufügen**.
- **2** Wählen Sie ein Element.

#### **Entfernen von Kurzbefehlen**

- **1** Wählen Sie **Zieleingabe** > > **Kurzbefehl(e) entfernen**.
- 2 Wählen Sie den Kurzbefehl aus, den Sie entfernen möchten.
- **3** Wählen Sie den Kurzbefehl erneut aus, um den Vorgang zu bestätigen.

## **Benutzer-POIs**

Benutzer-POIs sind vom Benutzer festgelegte Punkte auf der Karte. Damit können Sie sich Hinweise geben lassen, wenn Sie sich in der Nähe eines festgelegten Punkts befinden, oder wenn Sie die zulässige Höchstgeschwindigkeit überschreiten.

#### **Installieren von POI Loader**

Sie können Benutzer-POI-Listen auf dem Computer erstellen oder darauf herunterladen und mit der Software POI Loader auf dem Gerät installieren.

- **1** Rufen Sie die Website [www.garmin.com/poiloader](http://www.garmin.com/poiloader) auf.
- **2** Folgen Sie den Anweisungen auf dem Bildschirm.

#### **Verwenden der Hilfedateien von POI Loader**

Weitere Informationen zu POI Loader finden Sie in der Hilfedatei.

Öffnen Sie POI Loader, und klicken Sie auf **Hilfe**.

#### **Suchen von Benutzer-POIs**

Bevor Sie nach Benutzer-POIs suchen können, müssen Sie Benutzer-POIs mit der Software POI Loader auf das Gerät laden (Installieren von POI Loader).

- **1** Wählen Sie **Zieleingabe** > **POIs**.
- **2** Wechseln Sie zum Abschnitt Andere Kategorien, und wählen Sie eine Kategorie aus.

## **Navigation**

#### **Starten von Routen**

- **1** Suchen Sie nach einer Position ([Positionen\).](#page-6-0)
- **2** Wählen Sie eine Position aus.
- **3** Wählen Sie **Los!**.

#### **Anzeigen einer Vorschau mehrerer Routen**

- **1** Suchen Sie nach einer Position ([Suchen von Positionen\).](#page-6-0)
- **2** Wählen Sie in den Suchergebnissen eine Position aus.
- **3** Wählen Sie die Option **Routen**.
- **4** Wählen Sie eine Route.

#### **Ändern von Routenpräferenzen**

Die Routenberechnung basiert auf

Geschwindigkeitsbeschränkungen von Straßen sowie auf Beschleunigungswerten für die mögliche Route. Die Routenpräferenz wirkt sich nur auf Autorouten aus.

#### Wählen Sie **Einstellungen** > **Navigation** > **Routenpräferenz**.

• Wählen Sie **Kürzere Zeit**, um Routen mit der kürzesten Fahrzeit zu berechnen, auch wenn die Strecke ggf. länger ist.

- Wählen Sie **Kürzere Strecke**, um Routen mit der kürzesten Distanz zu berechnen, auch wenn die Fahrzeit ggf. länger ist.
- Wählen Sie **Luftlinie**, um Punkt-zu-Punkt-Routen (ohne Straßen) zu berechnen.

#### *Navigieren im Luftlinien-Modus*

Wenn Sie beim Navigieren keinen Straßen folgen, können Sie den Luftlinien-Modus verwenden.

- **1** Wählen Sie **Einstellungen** > **Navigation**.
- **2** Wählen Sie **Routenpräferenz** > **Luftlinie** > **Speichern**. Die nächste Route wird als gerade Linie zur Position berechnet.

#### **Starten einer Route zu einem Favoriten**

- **1** Wählen Sie **Zieleingabe** > **Favoriten**.
- **2** Wählen Sie bei Bedarf eine Kategorie, oder wählen Sie **Alle Favoriten**.
- **3** Wählen Sie einen Favoriten aus.
- **4** Wählen Sie **Los!**.

## **Anzeige der Route auf der Karte**

#### *HINWEIS*

Die Funktion für Tempolimits dient ausschließlich Informationszwecken. Es liegt in Ihrer Verantwortung, jederzeit alle ausgeschilderten Tempolimits einzuhalten und sicher zu fahren. Garmin ist nicht für Bußgelder oder Vorladungen verantwortlich, die Ihnen durch das Nichtbeachten geltender Verkehrsregeln und Verkehrsschilder entstehen.

Die Route ist durch eine magentafarbene Linie gekennzeichnet. Die Zielflagge zeigt das Ziel an.

Während der Fahrt führt Sie das Gerät mithilfe von Sprachansagen, Pfeilen auf der Karte und Anweisungen oben auf der Karte zum Ziel. Wenn Sie von der ursprünglichen Route abweichen, berechnet das Gerät die Route neu und liefert neue Fahranweisungen.

Beim Fahren auf den meisten Straßen kann ein Datenfeld mit dem aktuellen Tempolimit angezeigt werden.

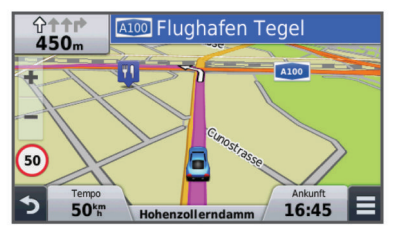

#### **Verwenden der Karte**

- **1** Wählen Sie **Karte**.
- **2** Wählen Sie eine beliebige Stelle auf der Karte aus.
- **3** Wählen Sie eine Option:
	- Vergrößern bzw. verkleinern Sie die Ansicht, indem bzw. • wählen.
	- Wechseln Sie zwischen der Ansicht Norden oben und 3D, indem Sie wählen.
	- Wählen Sie Q, um bestimmte Kategorien anzuzeigen, wenn Sie nicht auf einer Route navigieren.
	- Wählen Sie  $\bigtriangleup$ , um die aktuelle Position auf der Karte zu zentrieren.

#### **Hinzufügen von Zwischenzielen zu Routen**

Bevor Sie ein Zwischenziel hinzufügen können, müssen Sie auf einer Route navigieren.

**1** Wählen Sie auf der Karte die Option > **Zieleingabe**.

- <span id="page-9-0"></span>**2** Suchen Sie nach einer Position.
- **3** Wählen Sie eine Position aus.
- **4** Wählen Sie **Los!**.
- **5** Wählen Sie **Der Route hinzufügen**.

#### **Wählen einer Umleitung**

Bevor Sie eine Umleitung wählen können, müssen Sie eine Route navigieren und dem Menü für Kartenextras die Funktion für Umleitungen hinzufügen ([Anpassen der Kartenextras\)](#page-10-0).

Sie können eine Umleitung für eine bestimmte Distanz oder Straße der Route wählen. Dies bietet sich an, wenn eine Baustelle auf der Route liegt, Straßen gesperrt oder die Straßenbedingungen schlecht sind.

- 1 Wählen Sie auf der Karte die Option  $\equiv$  > Route ändern.
- **2** Wählen Sie eine Option.
	- Wenn Sie die Route für eine bestimmte Distanz umfahren möchten, wählen Sie **Umleitung nach Distanz**.
	- Wenn Sie eine bestimmte Straße der Route umfahren möchten, wählen Sie **Vermeidung von Straße**.

#### **Anhalten der Route**

Wählen Sie auf der Karte die Option  $\equiv$  >  $\bullet$ .

## **Anzeigen von Routenaktivitäten**

#### **Anzeigen einer Liste von Abbiegungen**

Wenn Sie eine Route navigieren, können Sie alle Abbiegungen und Fahrtrichtungsänderungen auf der Route sowie die Distanz zwischen den Abbiegungen anzeigen.

- **1** Wählen Sie beim Navigieren einer Route oben auf der Karte die Textleiste aus.
- **2** Wählen Sie eine Abbiegung aus.

Die Details für die Abbiegung werden angezeigt. Für Kreuzungen auf Hauptverkehrsstraßen wird die Kreuzungsansicht angezeigt, sofern diese verfügbar ist.

#### *Anzeigen der gesamten Route auf der Karte*

- **1** Wählen Sie beim Navigieren einer Route die
- Navigationsleiste oben auf der Karte aus.
- **2** Wählen Sie  $\equiv$  > Karte.

#### **Anzeigen des nächsten Abbiegepunkts**

Beim Navigieren einer Route wird oben links auf der Karte eine Vorschau des nächsten Abbiegepunkts, des Fahrspurwechsels oder der Fahrtrichtungsänderung angezeigt.

Die Vorschau umfasst die Distanz zum Abbiegepunkt oder zur Fahrtrichtungsänderung sowie die richtige Spur, auf der Sie sich befinden sollten, sofern diese Informationen verfügbar sind.

Wählen Sie auf der Karte die Option Mast, um den nächsten Abbiegepunkt auf der Karte anzuzeigen.

#### **Anzeigen von Kreuzungen**

Bei der Navigation einer Route werden auf

Hauptverkehrsstraßen Kreuzungen angezeigt. Wenn Sie sich einer Kreuzung auf der Route nähern, wird kurz ein Bild für die Kreuzung angezeigt, sofern dies verfügbar ist.

Wählen Sie auf der Karte die Option Post, um die nächste Kreuzung anzuzeigen, sofern diese verfügbar ist.

## **Informationen zu POIs auf der Route**

Sie können in der Nähe befindliche Unternehmen und Dienste auf Ihrer Route anzeigen oder auf der Straße, auf der Sie unterwegs sind.

POIs sind auf Registerkarten nach Kategorie aufgeführt.

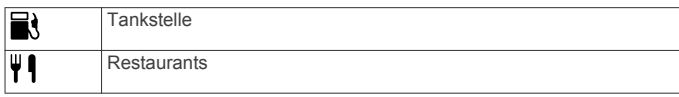

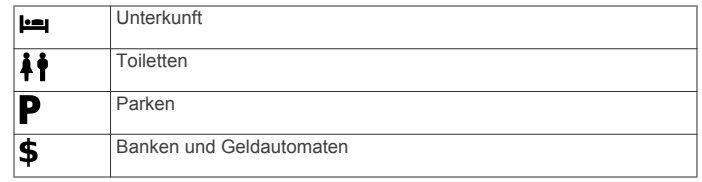

#### **Suchen der nächsten Points of Interest**

- 1 Wählen Sie auf der Karte die Option **= > POI entlang Route**.
- **2** Wählen Sie eine Registerkarte.
- **3** Wählen Sie einen Point of Interest aus.

#### **Anpassen der Kategorien für POIs entlang der Route**

Sie können die gesuchten POIs ändern, die Reihenfolge der POIs neu anordnen und nach bestimmten Unternehmen bzw. POIs suchen.

- **1** Wählen Sie auf der Karte die Option  $\equiv$  > **POI entlang Route**.
- **2** Wählen Sie ein Dienstsymbol.
- **3** Wählen Sie ...
- **4** Wählen Sie eine Option:
	- Verschieben Sie einen POI in der Liste nach oben oder nach unten, indem Sie den Pfeil rechts neben dem POI-Namen auswählen und verschieben.
	- Ändern Sie einen POI, indem Sie ihn auswählen.
	- Erstellen Sie einen Benutzer-POI, indem Sie einen POI und dann die Option **Benutzersuche** auswählen. Geben Sie den Namen eines Unternehmens oder eines POI ein.
- **5** Wählen Sie **Fertig**.

## **Reiseinformationen**

#### **Anzeigen von Reisedaten auf der Karte**

Bevor Sie Reisedaten auf der Karte anzeigen können, müssen Sie dem Menü für Kartenextras die entsprechende Funktion hinzufügen [\(Anpassen der Kartenextras](#page-10-0)).

Wählen Sie auf der Karte die Option  $\equiv$  > **Reisedaten**.

#### *Anpassen der Reisedatenfelder*

Bevor Sie die Daten anpassen können, die auf der Karte in den Reisedatenfeldern angezeigt werden, müssen Sie dem Menü für Kartenextras die Reisedatenfunktion hinzufügen ([Anpassen](#page-10-0)  [der Kartenextras](#page-10-0)).

- **1** Wählen Sie **Karte**.
- **2** Wählen Sie > **Reisedaten**.
- **3** Wählen Sie ein Reisedatenfeld.
- **4** Wählen Sie eine Option.

Das neue Reisedatenfeld wird in der Reisedatenliste angezeigt.

#### **Anzeigen der Reiseinformationsseite**

Auf der Reiseinformationsseite werden das aktuelle Tempo sowie Statistiken zur Reise angezeigt.

**HINWEIS:** Wenn Sie die Fahrt häufig unterbrechen, lassen Sie das Gerät eingeschaltet, damit die Reisezeit genau erfasst werden kann.

Wählen Sie auf der Karte die Option **Tempo**.

<span id="page-10-0"></span>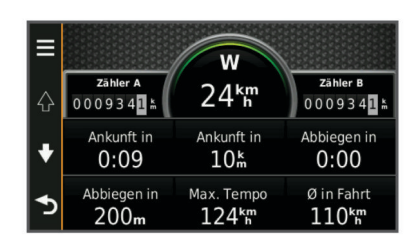

#### **Anzeigen der Reiseaufzeichnung**

Das Gerät führt eine Reiseaufzeichnung durch, d. h. eine Aufzeichnung des von Ihnen zurückgelegten Wegs.

- **1** Wählen Sie **Einstellungen** > **Karte/Fahrzeug** > **Karten-Ebenen**.
- **2** Aktivieren Sie das Kontrollkästchen **Reiseaufzeichnung**.

#### **Zurücksetzen von Reiseinformationen**

- **1** Wählen Sie auf der Karte die Option **Tempo**.
- **2** Wählen Sie > **Feld(er) zurücksetzen**.
- **3** Wählen Sie eine Option:
	- Wenn Sie nicht auf einer Route navigieren, wählen Sie **Alle auswählen**, um mit Ausnahme der Geschwindigkeitsanzeige alle Datenfelder auf der ersten Seite zurückzusetzen.
	- Wählen Sie **Reset: Reisedaten**, um alle Werte des Reisecomputers zurückzusetzen.
	- Wählen Sie **Reset: Maximales Tempo**, um das maximale Tempo zurückzusetzen.
	- Wählen Sie **Reset: Zähler B**, um den Kilometerzähler zurückzusetzen.

## **Anzeigen von Informationen zur aktuellen Position**

Auf der Seite Wo bin ich? können Sie Informationen zur aktuellen Position anzeigen. Diese Funktion ist sehr hilfreich, falls Sie einer Notrufzentrale Ihren Standort mitteilen müssen.

Wählen Sie auf der Karte das Fahrzeug aus.

#### **Suchen von Serviceeinrichtungen in der Nähe**

Sie können die Seite Wo bin ich? verwenden, um nach Serviceeinrichtungen in der Nähe zu suchen, z. B. Tankstellen, Kliniken oder Polizeistationen.

- **1** Wählen Sie auf der Karte das Fahrzeug aus.
- **2** Wählen Sie eine Kategorie aus.

#### **Abrufen einer Wegbeschreibung zur aktuellen Position**

Wenn Sie einer anderen Person mitteilen möchten, wie ihre aktuelle Position zu erreichen ist, kann das Gerät eine Wegbeschreibung ausgeben.

- **1** Wählen Sie auf der Karte das Fahrzeug aus.
- **2** Wählen Sie  $\equiv$  > Weg zu mir von.
- **3** Wählen Sie eine Startposition.
- **4** Wählen Sie **OK**.

#### **Vermeiden von Straßenmerkmalen**

- **1** Wählen Sie **Einstellungen** > **Navigation** > **Vermeidungen**.
- **2** Wählen Sie die Straßenmerkmale aus, die auf der Route vermieden werden sollen, und wählen Sie **Speichern**.

## **Informationen zu eigenen Vermeidungen**

Mithilfe von eigenen Vermeidungen können Sie bestimmte Gebiete und Straßenabschnitte vermeiden. Sie können eigene Vermeidungen je nach Bedarf aktivieren und deaktivieren.

#### **Vermeiden von Gebieten**

- **1** Wählen Sie **Einstellungen** > **Navigation** > **Eigene Vermeidungen**.
- **2** Wählen Sie bei Bedarf die Option **Vermeidungen hinzufügen**.
- **3** Wählen Sie **Gebiet**.
- **4** Wählen Sie die obere linke Ecke des zu vermeidenden Gebiets aus, und wählen Sie **Weiter**.
- **5** Wählen Sie die untere rechte Ecke des zu vermeidenden Gebiets aus, und wählen Sie **Weiter**. Das ausgewählte Gebiet wird auf der Karte schattiert angezeigt.
- **6** Wählen Sie **Fertig**.

#### **Vermeiden von Straßen**

- **1** Wählen Sie **Einstellungen** > **Navigation** > **Eigene Vermeidungen**.
- **2** Wählen Sie **Straße**.
- **3** Wählen Sie den Startpunkt des Straßenabschnitts, den Sie vermeiden möchten, und wählen Sie **Weiter**.
- **4** Wählen Sie den Endpunkt des Straßenabschnitts, und wählen Sie **Weiter**.
- **5** Wählen Sie **Fertig**.

#### **Deaktivieren eigener Vermeidungen**

Sie können eine eigene Vermeidung deaktivieren, ohne sie zu löschen.

- **1** Wählen Sie **Einstellungen** > **Navigation** > **Eigene Vermeidungen**.
- **2** Wählen Sie eine Vermeidung aus.
- **3** Wählen Sie > **Deaktivieren**.

#### **Löschen eigener Vermeidungen**

- **1** Wählen Sie **Einstellungen** > **Navigation** > **Eigene Vermeidungen**.
- **2** Wählen Sie eine Option:
	- Wenn Sie alle eigenen Vermeidungen löschen möchten, wählen Sie **n**.
	- Wenn Sie eine einzelne eigene Vermeidung löschen möchten, wählen Sie die Vermeidung aus, und wählen  $\overline{\mathsf{S}}$  ie  $\overline{\mathsf{I}}$  > Löschen.

#### **Anpassen der Karte**

#### **Anpassen der Kartenextras**

Sie können die Kurzbefehle wählen, die im Menü für Kartenextras angezeigt werden.

- **1** Wählen Sie **Einstellungen** > **Karte/Fahrzeug** > **Kartenextras**.
- **2** Wählen Sie die Kartenextras, die im Menü angezeigt werden sollen.
- **3** Wählen Sie **Speichern**.

#### **Anpassen der Kartenebenen**

Sie können anpassen, welche Daten auf der Karte angezeigt werden, z. B. Symbole für Points of Interest und Straßenbedingungen.

- **1** Wählen Sie **Einstellungen** > **Karte/Fahrzeug** > **Karten-Ebenen**.
- **2** Wählen Sie die Ebenen, die auf der Karte angezeigt werden sollen, und wählen Sie **Speichern**.

#### **Ändern des Kartendatenfelds**

**1** Wählen Sie auf der Karte ein Datenfeld aus.

<span id="page-11-0"></span>**HINWEIS:** Die Anzeige **Tempo** kann nicht angepasst werden.

- **2** Wählen Sie einen Datentyp, der angezeigt werden soll.
- **3** Wählen Sie **Speichern**.

#### **Ändern der Kartenansicht**

- **1** Wählen Sie **Einstellungen** > **Karte/Fahrzeug** > **Kartenansicht Auto-Modus**.
- **2** Wählen Sie eine Option:
	- Wählen Sie **In Fahrtrichtung**, um die Karte zweidimensional anzuzeigen, wobei sich die Fahrtrichtung oben befindet.
	- Wählen Sie **Norden oben**, um die Karte zweidimensional anzuzeigen, wobei sich Norden oben befindet.
	- Wählen Sie **3D**, um die Karte dreidimensional anzuzeigen.

#### **Anpassen des Fahrzeugsymbols**

Sie können das Fahrzeugsymbol ändern, das auf der Karte angezeigt wird. Sie können weitere Fahrzeugsymbole mit Garmin Express herunterladen.

Wählen Sie **Einstellungen** > **Karte/Fahrzeug** > **Fahrzeug**.

## **Radar-Info**

#### *HINWEIS*

Garmin ist nicht für die Zuverlässigkeit von Benutzer-POI- oder Radar-Info-Datenbanken verantwortlich und übernimmt auch keine Verantwortung für Folgen, die aus deren Verwendung entstehen.

In einigen Gebieten sind Informationen zu den Standorten von Radarkontrollen und zu Tempolimits verfügbar. Besuchen Sie [www.garmin.com/safetycameras](http://www.garmin.com/safetycameras), um die Verfügbarkeit zu überprüfen, ein Abonnement oder ein einmaliges Update zu erwerben. Sie können jederzeit ein Abonnement für eine neue Region erwerben oder ein bestehendes Abonnement erweitern.

Sie können Radar-Infos für ein vorhandenes Radar-InfoAbonnement unter <http://my.garmin.com> aktualisieren. Sie sollten das Gerät regelmäßig aktualisieren, um immer aktuelle Radar-Infos zu erhalten.

Bei einigen Geräten und Regionen sind Radar-Info-Daten ggf. im Lieferumfang des Geräts enthalten. Inbegriffene Daten umfassen keine Updates oder Abonnements.

## **Verkehr**

#### *HINWEIS*

Garmin ist nicht für die Zuverlässigkeit oder Aktualität der Verkehrsinformationen verantwortlich.

**HINWEIS:** Diese Funktion ist nicht auf Geräten verfügbar, die kein unbegrenztes Verkehrsfunkabonnement umfassen ([Lebenslange Abonnements\)](#page-4-0).

Verkehrsinformationen sind möglicherweise nicht in allen Gebieten oder Ländern verfügbar. Informationen zu Verkehrsfunkempfängern sowie zu abgedeckten Gebieten finden Sie unter [www.garmin.com/traffic](http://www.garmin.com/traffic).

Im Lieferumfang einiger Geräte ist ein Verkehrsfunkempfänger enthalten. Dieser ist in das Gerät integriert.

- Verkehrsmeldungen werden auf der Karte angezeigt, wenn auf der Route oder im Gebiet Verkehrsereignisse vorliegen.
- Das Gerät muss an die Stromversorgung des Fahrzeugs angeschlossen sein, um über einen Verkehrsfunkempfänger Verkehrsinformationen zu empfangen.
- Damit Verkehrsinformationen empfangen werden können, sollte sich der im Gerät integrierte Verkehrsfunkempfänger

mit Stromversorgung im Sendebereich einer Rundfunkstation befinden, die Verkehrsinformationen ausstrahlt.

• Das im Lieferumfang des Geräts oder des Verkehrsfunkempfängers enthaltene Abonnement muss nicht aktiviert werden.

## **Empfangen von Verkehrsdaten über einen Verkehrsfunkempfänger**

#### *HINWEIS*

Beschichtete (aufgedampfte) Fenster können die Leistung des Verkehrsfunkempfängers beeinträchtigen.

Damit Sie Verkehrsdaten empfangen können, müssen Sie über ein Gerätemodell mit unbegrenzter Verkehrsfunklizenz verfügen. Außerdem müssen Sie das KFZ-Anschlusskabel aus dem Lieferumfang des Geräts verwenden. Weitere Informationen finden Sie unter [www.garmin.com/traffic](http://www.garmin.com/traffic).

Das Gerät kann Verkehrsfunksignale von einer Station empfangen, die Verkehrsdaten sendet.

- **1** Schließen Sie das mit Verkehrsfunk kompatible Netzkabel an eine externe Stromversorgung an.
- **2** Schließen Sie das mit Verkehrsfunk kompatible Netzkabel an das Gerät an.

Wenn Sie sich in einem abgedeckten Verkehrsfunkgebiet befinden, zeigt das Gerät Verkehrsinformationen an.

## **Anzeigen von nächsten Verkehrsereignissen**

Sie können Verkehrsereignisse auf der Route anzeigen oder auf der Straße, auf der Sie unterwegs sind.

1 Wählen Sie beim Navigieren einer Route die Option  $\equiv$  > **Verkehr**.

Das nächste Verkehrsereignis wird in einem Feld auf der rechten Seite der Karte angezeigt.

**2** Wählen Sie das Verkehrsereignis aus, um zusätzliche Details anzuzeigen.

#### **Anzeigen von Verkehrsbehinderungen auf der Karte**

Auf der Stau-Info-Karte werden Verkehrsbehinderungen auf Straßen der näheren Umgebung farbcodiert angezeigt.

- **1** Wählen Sie im Hauptmenü die Option **Apps** > **Verkehr**.
- 2 Wählen Sie bei Bedarf die Option  $\equiv$  > Legende, um die Legende für die Stau-Info-Karte anzuzeigen.

#### **Suchen nach Verkehrsereignissen**

- **1** Wählen Sie im Hauptmenü die Option **Apps** > **Verkehr**.
- **2** Wählen Sie > **Ereignisse**.
- **3** Wählen Sie ein Element aus der Liste aus.
- **4** Wenn es mehrere Ereignisse gibt, zeigen Sie diese mithilfe der Pfeile an.

## **Verkehr auf der aktuellen Route**

Wenn auf Ihrer Route eine Verkehrsbehinderung vorliegt, wird auf der Karte ein Alarm angezeigt und das Gerät berechnet eine alternative Route, um die Behinderung zu umgehen. Sie können wählen, ob alternative Routen automatisch oder nach Aufforderung verwendet werden sollen. Weitere Informationen finden Sie im Abschnitt zu Verkehrsfunkeinstellungen ([Verkehrsfunkeinstellungen\). Wenn keine bessere alternative](#page-14-0) Route vorhanden ist, werden Sie gegebenenfalls dennoch über Strecken mit Verkehrsbehinderungen geleitet. Die Verzögerung ist bereits in die voraussichtliche Ankunftszeit einbezogen.

#### **Wählen einer alternativen Route**

Falls das Gerät nicht zur automatischen Verwendung alternativer Routen eingerichtet ist, können Sie manuell eine <span id="page-12-0"></span>alternative Route starten, um eine Verkehrsbehinderung zu vermeiden.

- 1 Wählen Sie beim Navigieren einer Route die Option  $\equiv$  > **Verkehr**.
- **2** Wählen Sie **Alternative Route**.

**HINWEIS:** Falls es keine bessere alternative Route gibt, ist diese Option nicht verfügbar und es wird stattdessen die Option **Auf schnellster Route** angezeigt.

**3** Wählen Sie **Los!**.

## **Informationen zu Verkehrsfunkabonnements**

Sie können zusätzliche Abonnements erwerben oder Ihr Abonnement erneuern, falls es abläuft. Rufen Sie die Website <http://www.garmin.com/traffic> auf.

#### **Aktivieren von Abonnements**

Das im Lieferumfang des Verkehrsfunkempfängers enthaltene Abonnement muss nicht aktiviert werden. Das Abonnement wird automatisch aktiviert, wenn das Gerät während des Empfangs von Verkehrsfunksignalen vom gebührenpflichtigen Dienstanbieter Satellitensignale erfasst.

#### **Anzeigen von Verkehrsfunkabonnements**

Wählen Sie **Einstellungen** > **Verkehr** > **Abonnements**.

#### **Hinzufügen von Abonnements**

Sie können Verkehrsfunkabonnements für andere Regionen oder Länder hinzufügen.

- **1** Wählen Sie im Hauptmenü die Option **Verkehr**.
- 2 Wählen Sie Abonnements >  $\blacktriangleright$
- **3** Notieren Sie die Geräte-ID des Verkehrsfunkempfängers.
- **4** Rufen Sie die Website [www.garmin.com/fmtraffic](http://www.garmin.com/fmtraffic) auf, um ein Abonnement zu erwerben und einen 25-stelligen Code zu erhalten.

Der Code zum Aktivieren des Verkehrsfunkabonnements kann nur einmal verwendet werden. Bei jeder Erneuerung des Dienstes müssen Sie einen neuen Code erwerben. Falls Sie mehrere Verkehrsfunkempfänger besitzen, ist für jeden Empfänger ein neuer Code erforderlich.

- **5** Wählen Sie auf dem Gerät die Option **Weiter**.
- **6** Geben Sie den Code ein.
- **7** Wählen Sie **Fertig**.

## **Verwenden der Apps**

#### **Verwenden der Hilfe**

Wählen Sie **Apps** > **Hilfe**, um Informationen zur Verwendung des Geräts anzuzeigen.

#### **Suchen nach Hilfethemen**

Wählen Sie Apps > Hilfe > Q.

#### **Informationen zu ecoRoute™**

In einigen Gebieten müssen Sie vor der Nutzung der ecoRoute Funktionen einen Freischaltcode erwerben. Weitere Informationen finden Sie unter [www.garmin.com/ecoroute.](http://www.garmin.com/ecoroute)

ecoRoute berechnet Spritverbrauch und Kraftstoffkosten zum Ziel und bietet außerdem Möglichkeiten zum Verringern des Spritverbrauchs. Bei den durch ecoRoute bereitgestellten Daten handelt es sich lediglich um Schätzwerte, nicht um tatsächlich am Fahrzeug gemessene Werte.

Wenn Sie genauere und auf Ihr Fahrzeug und Ihre Fahrgewohnheiten abgestimmte Verbrauchsübersichten erhalten möchten, können Sie den Spritverbrauch kalibrieren (Angleichen des Spritverbrauchs).

#### **Einrichten des Fahrzeugs**

Wenn Sie ecoRoute zum ersten Mal verwenden, müssen Sie Informationen zum Fahrzeug eingeben.

- **1** Wählen Sie **Apps** > **ecoRoute**.
- **2** Folgen Sie den Anweisungen auf dem Bildschirm.

#### **Ändern des Kraftstoffpreises**

- **1** Wählen Sie **Apps** > **ecoRoute** > **Tankstelle**.
- **2** Geben Sie den aktuellen Kraftstoffpreis ein, und wählen Sie **Weiter**.
- **3** Wählen Sie **Ja**.

#### **Angleichen des Spritverbrauchs**

Sie können den Spritverbrauch angleichen, um genauere, auf Ihr Fahrzeug und Ihre Fahrgewohnheiten abgestimmte Verbrauchsübersichten zu erhalten. Sie sollten die Angleichung beim Auffüllen des Kraftstofftanks vornehmen.

- **1** Wählen Sie **Apps** > **ecoRoute** > **Tankstelle**.
- **2** Geben Sie den aktuellen Kraftstoffpreis ein.
- **3** Geben Sie an, wie viel Kraftstoff das Fahrzeug seit dem letzten Tanken verbraucht hat.
- **4** Geben Sie die Distanz ein, die Sie seit dem letzten Tanken zurückgelegt haben.
- **5** Wählen Sie **Weiter**.

Das Gerät berechnet den durchschnittlichen Spritverbrauch des Fahrzeugs.

**6** Wählen Sie **Speichern**.

#### **Informationen zu ecoChallenge**

ecoChallenge ermöglicht es Ihnen, durch die Bewertung Ihrer Fahrgewohnheiten den Spritverbrauch des Fahrzeugs zu optimieren. Je höher Ihr ecoChallenge-Ergebnis ist, desto geringer ist der Spritverbrauch. Wenn das Gerät in Bewegung ist und sich im Auto-Modus befindet, erfasst ecoChallenge Daten und berechnet daraus das Ergebnis.

## *Anzeigen der ecoChallenge-Ergebnisse*

Wählen Sie **Apps** > **ecoRoute** > **ecoChallenge**.

#### *Informationen zu den ecoChallenge-Ergebnissen*

**Beschleunigung**: Zeigt das Ergebnis für gefühlvolles und allmähliches Beschleunigen an. Bei starkem Beschleunigen werden Punkte abgezogen.

- **Bremsen**: Zeigt das Ergebnis für gefühlvolles und verzögertes Bremsen an. Bei starkem Bremsen werden Punkte abgezogen.
- **Gesamt**: Zeigt den Durchschnittswert aus den Ergebnissen für Tempo, Beschleunigung und Bremsen an.
- **Tempo**: Zeigt das Ergebnis beim Fahren des Fahrzeugs im verbrauchsarmen Geschwindigkeitsbereich an.

#### *Zurücksetzen der ecoChallenge-Ergebnisse*

- **1** Wählen Sie **Apps** > **ecoRoute** > **ecoChallenge**.
- **2** Wählen Sie  $\equiv$  > Reset.

#### **Anzeigen von Informationen zum Spritverbrauch**

- **1** Wählen Sie **Apps** > **ecoRoute** > **Spritverbrauch**.
- **2** Wählen Sie einen Bereich der graphischen Darstellung aus, um die Ansicht zu vergrößern.

#### **Streckenübersicht**

In der Streckenübersicht sind Distanz, Zeit, durchschnittlicher Kraftstoffverbrauch und Kraftstoffkosten bis zum Ziel aufgeführt.

Für jede gefahrene Route wird eine Streckenübersicht erstellt. Sobald Sie auf dem Gerät eine Route anhalten, wird für die zurückgelegte Distanz eine Streckenübersicht erstellt.

#### <span id="page-13-0"></span>*Anzeigen einer Streckenübersicht*

Auf dem Gerät können gespeicherte Streckenübersichten angezeigt werden.

**TIPP:** Sie können das Gerät an den Computer anschließen und über den Ordner "Reports" auf dem Laufwerk des Geräts auf Streckenübersichten zugreifen.

- **1** Wählen Sie **Apps** > **ecoRoute** > **Streckenübersicht**.
- **2** Wählen Sie die gewünschte Streckenübersicht aus.

#### **Zurücksetzen von ecoRoute-Informationen**

- **1** Wählen Sie **Apps** > **ecoRoute** > **Fahrzeugprofil**.
- **2** Wählen Sie  $\equiv$  > Reset.

#### **Fahrtipps**

- Halten Sie sich an die Geschwindigkeitsbeschränkung. Bei den meisten Fahrzeugen wird der optimale Kraftstoffverbrauch bei etwa 70 bis 100 km/h (45 bis 60 mph) erreicht.
- Behalten Sie eine konstante Geschwindigkeit bei.
- Bremsen und beschleunigen Sie moderat und konstant.
- Vermeiden Sie Stop-and-Go sowie Stoßverkehr.
- Nutzen Sie die Motorbremse.
- Verwenden Sie, wenn möglich, den Tempomat.
- Stellen Sie bei kurzzeitigen Stopps den Motor ab, anstatt ihn unnötig laufen zu lassen.
- Unternehmen Sie nicht mehrere kurze Fahrten, sondern eine lange Fahrt mit mehreren Stopps.
- Schalten Sie zur Kühlung die Klimaanlage aus, und öffnen Sie stattdessen lieber die Fenster, sofern Sie nicht bei hohen Geschwindigkeiten auf der Autobahn unterwegs sind.
- Drehen Sie den Tankdeckel fest zu.
- Parken Sie im Schatten oder in der Garage.
- Entfernen Sie unnötiges Gewicht. Nehmen Sie nicht benötigte Gegenstände aus dem Fahrzeug.
- Vermeiden Sie es, Gegenstände auf dem Dach zu transportieren. Entfernen Sie Dachträger und entfernbare Träger, wenn diese nicht verwendet werden.
- Halten Sie den empfohlenen Reifendruck ein. Prüfen Sie den Reifendruck regelmäßig und vor langen Reisen.
- Halten Sie Ihr Fahrzeug instand, und warten Sie es entsprechend den vom Hersteller empfohlenen Wartungsintervallen.
- Wechseln Sie regelmäßig Öl sowie Öl- und Luftfilter.
- Verwenden Sie die geringste empfohlene Kraftstoffqualität. Verwenden Sie wenn möglich Biokraftstoffe, z. B. E85 und Biodiesel.

## **Planen einer Route**

Sie können die Routenplanung verwenden, um eine Route mit mehreren Zielen zu erstellen und zu speichern.

- **1** Wählen Sie **Apps** > **Routenplanung**.
- **2** Wählen Sie **Neue Route**.
- **3** Wählen Sie **Startort wählen**.
- **4** Suchen Sie nach einer Position ([Suchen von Positionen\).](#page-6-0)
- **5** Wählen Sie **OK**.
- **6** Wählen Sie -, um weitere Positionen hinzuzufügen.
- **7** Wählen Sie **Weiter**.
- **8** Geben Sie einen Namen ein, und wählen Sie **Fertig**.

#### **Planen von Routen**

Sie können die Routenplanung verwenden, um eine Route mit mehreren Zielen zu erstellen und zu speichern.

**1** Wählen Sie **Apps** > **Routenplanung**.

- **2** Wählen Sie eine Route aus.
- **3** Wählen Sie einen Favoriten aus.
- **4** Wählen Sie eine Option:
	- Wählen Sie **Abfahrtszeit**.
	- Wählen Sie **Ankunftszeit**.
- **5** Wählen Sie ein Datum und eine Uhrzeit und dann **Speichern**.
- **6** Wählen Sie **Dauer**.
- **7** Legen Sie fest, wie viel Zeit Sie an der Position verbringen möchten, und wählen Sie **Speichern**.
- **8** Wiederholen Sie bei Bedarf die Schritte 3 bis 7 für jede Position.

#### **Navigieren nach gespeicherter Route**

- **1** Wählen Sie **Apps** > **Routenplanung**.
- **2** Wählen Sie eine gespeicherte Route.
- **3** Wählen Sie **Los!**.
- **4** Wählen Sie eine Route, wenn Sie dazu aufgefordert werden ([Anzeige der Route auf der Karte\).](#page-8-0)

#### **Bearbeiten einer gespeicherten Route**

- **1** Wählen Sie **Apps** > **Routenplanung**.
- **2** Wählen Sie eine gespeicherte Route.
- $3$  Wählen Sie  $\equiv$ .
- **4** Wählen Sie eine Option:
	- Wählen Sie **Route umbenennen**.
	- Wählen Sie **Ziele bearbeiten**, um Positionen hinzuzufügen und zu löschen oder die Reihenfolge von Positionen zu ändern.
	- Wählen Sie **Route löschen**.
	- Wählen Sie **Reihenfolge optimieren**, um die Zwischenziele der Route optimal anzuordnen.

## **Anzeigen vorheriger Routen und Ziele**

Bevor Sie diese Funktion verwenden können, müssen Sie die Funktion für Reisedaten aktivieren (Geräte- und [Datenschutzeinstellungen\).](#page-15-0)

Sie können auf der Karte vorherige Routen und Positionen anzeigen, an denen Sie angehalten haben.

Wählen Sie **Apps** > **Wo war ich?**.

## **Datenverwaltung**

Sie können Dateien auf dem Gerät speichern. Das Gerät verfügt über einen freien microSD Kartenslot für zusätzliche Daten.

**HINWEIS:** Das Gerät ist nicht mit Windows 95, 98, Me, Windows NT® und Mac OS 10.3 und früheren Versionen kompatibel.

## **Dateiformate**

Das Gerät unterstützt folgende Dateiformate.

- Karten und GPX-Wegpunktdateien aus der Kartensoftware myGarmin™, darunter MapSource®, BaseCamp™ und HomePort™ ([Benutzer-POIs\).](#page-8-0)
- GPI-Dateien (Benutzer-POI-Dateien aus Garmin POI Loader, ([Installieren von POI Loader\).](#page-8-0)

## **Informationen zu Speicherkarten**

Sie können Speicherkarten in Elektronikfachgeschäften erwerben oder vorinstallierte Kartensoftware von Garmin kaufen ([www.garmin.com\). Auf den Speicherkarten können nicht nur](http://www.garmin.com) Karten und Daten, sondern auch Dateien gespeichert werden,

<span id="page-14-0"></span>z. B. Karten, Bilder, Geocaches, Routen, Wegpunkte und Benutzer-POIs.

#### **Installieren einer Speicherkarte**

Das Gerät unterstützt microSD™ und microSDHC Speicherkarten.

- **1** Legen Sie eine Speicherkarte in den Steckplatz des Geräts ein.
- **2** Drücken Sie die Karte ein, bis sie einrastet.

### **Verbinden des Geräts mit dem Computer**

Sie können das Gerät mit einem USB-Kabel an den Computer anschließen.

- **1** Stecken Sie das schmale Ende des USB-Kabels in den Anschluss am Gerät.
- **2** Stecken Sie das breite Ende des USB-Kabels in einen Anschluss am Computer.

Auf dem Bildschirm des Geräts wird ein Bild eines an den Computer angeschlossenen Geräts angezeigt.

Je nach Betriebssystem des Computers wird das Gerät als tragbares Gerät oder als Wechseldatenträger angezeigt.

### **Übertragen von Daten vom Computer**

**1** Verbinden Sie das Gerät mit dem Computer (Verbinden des Geräts mit dem Computer).

Je nach Betriebssystem des Computers wird das Gerät als tragbares Gerät oder als Wechseldatenträger angezeigt.

- **2** Öffnen Sie auf dem Computer den Dateibrowser.
- **3** Wählen Sie eine Datei aus.
- **4** Wählen Sie **Bearbeiten** > **Kopieren**.
- **5** Wechseln Sie zu einem Ordner auf dem Gerät. **HINWEIS:** Bei einem Wechseldatenträger sollten Sie keine Dateien im Ordner "Garmin" ablegen.
- **6** Wählen Sie **Bearbeiten** > **Einfügen**.

#### **Entfernen des USB-Kabels**

Wenn das Gerät als Wechseldatenträger an den Computer angeschlossen ist, müssen Sie es sicher vom Computer trennen, damit es nicht zu Datenverlusten kommt. Wenn das Gerät unter Windows als tragbares Gerät verbunden ist, muss es nicht sicher getrennt werden.

**1** Führen Sie einen der folgenden Schritte aus:

- Windows: Klicken Sie in der Taskleiste auf das Symbol **Hardware sicher entfernen**, und wählen Sie das Gerät aus.
- Mac: Ziehen Sie das Laufwerksymbol in den Papierkorb.
- **2** Trennen Sie das Kabel vom Computer.

## **Anpassen des Geräts**

#### **Karten- und Fahrzeugeinstellungen**

Öffnen Sie die Einstellungen für Karte und Fahrzeug, indem Sie im Hauptmenü die Option **Einstellungen** > **Karte/Fahrzeug**  auswählen.

- **Fahrzeug**: Ändert das Symbol, mit dem Ihre Position auf der Karte angezeigt wird. Weitere Symbole finden Sie unter [www.garmingarage.com](http://www.garmingarage.com).
- **Kartenansicht Auto-Modus**: Richtet die Perspektive der Karte ein.

**Detailgrad**: Legt fest, wie detailliert die Karte angezeigt wird. Wenn mehr Details angezeigt werden, wird die Karte ggf. langsamer dargestellt.

**Kartendesign**: Ändert die Farben der Kartendarstellung.

**Kartenextras**: Wählt die Kurzbefehle, die im Menü für Kartenextras angezeigt werden.

**Kartenebenen**: Richtet die Daten ein, die auf der Karte angezeigt werden [\(Anpassen der Kartenebenen\).](#page-10-0)

**myMaps**: Richtet ein, welche installierten Karten das Gerät verwendet.

#### **Aktivieren von Karten**

Sie können auf dem Gerät installierte Karten aktivieren.

**TIPP:** Weitere Kartenprodukte sind unter [www.garmin.com/us](http://www.garmin.com/us/maps) [/maps](http://www.garmin.com/us/maps) erhältlich.

- **1** Wählen Sie **Einstellungen** > **Karte/Fahrzeug** > **myMaps**.
- **2** Wählen Sie eine Karte aus.

#### **Navigationseinstellungen**

Öffnen Sie die Navigationseinstellungen, indem Sie im Hauptmenü die Option **Einstellungen** > **Navigation** auswählen.

**Routenpräferenz**: Legt Routenpräferenzen fest.

- **Vermeidungen**: Richtet Straßenmerkmale ein, die auf einer Route vermieden werden sollen.
- **Eigene Vermeidungen**: Ermöglicht es Ihnen, bestimmte Straßen oder Gebiete zu vermeiden.
- **Sicherheitsmodus**: Deaktiviert alle Funktionen, die während der Navigation nicht erforderlich sind und den Fahrer vom sicheren Führen des Fahrzeugs ablenken können.
- **GPS-Simulation**: Das Gerät empfängt kein GPS-Signal mehr und schont den Akku.

#### **Routenpräferenz**

Wählen Sie **Einstellungen** > **Navigation** > **Routenpräferenz**.

Die Routenberechnung basiert auf Geschwindigkeitsbeschränkungen von Straßen sowie auf Beschleunigungswerten für die mögliche Route.

- **Kürzere Zeit**: Berechnet Strecken mit der kürzesten Fahrzeit, auch wenn die Strecke ggf. länger ist.
- **Kürzere Strecke**: Berechnet Routen mit der kürzesten Strecke, auch wenn die Fahrzeit ggf. länger ist.
- **Weniger Kraftstoff**: Berechnet Routen, auf denen weniger Kraftstoff als bei anderen Routen verbraucht wird.
- **Luftlinie**: Berechnet eine direkte Luftlinie von der aktuellen Position zum Ziel.

#### **Anzeigeeinstellungen**

Öffnen Sie die Anzeigeeinstellungen, indem Sie im Hauptmenü die Option **Einstellungen** > **Anzeige** auswählen.

- **Ausrichtung**: Richtet das Display im Hochformat (vertikal) oder im Querformat (horizontal) ein.
- **Farbmodus**: Richtet das Gerät zur Anzeige von Farben für den Tag oder die Nacht ein. Sie können **Automatisch** wählen, damit das Gerät die Farben für Tag oder Nacht automatisch basierend auf der Uhrzeit anpasst.
- **Helligkeit**: Passt die Helligkeit der Anzeige an.
- **Bildschirmabschaltung**: Richtet die Zeit der Inaktivität ein, bevor das Gerät in den Ruhezustand wechselt.
- **Screenshot**: Ermöglicht es Ihnen, ein Abbild des Gerätebildschirms aufzunehmen. Screenshots werden im Speicher des Geräts im Ordner Screenshots gespeichert.

#### **Verkehrsfunkeinstellungen**

Öffnen Sie die Verkehrsfunkeinstellungen, indem Sie im Hauptmenü die Option **Einstellungen** > **Verkehr** auswählen.

**Verkehr**: Aktiviert den Verkehrsfunk.

**Aktueller Anbieter**: Richtet den Verkehrsfunkanbieter ein, der für Verkehrsinformationen verwendet wird. Mit **Automatisch**  <span id="page-15-0"></span>werden automatisch die besten verfügbaren Verkehrsinformationen ausgewählt.

**Abonnements**: Führt aktuelle Verkehrsfunkabonnements auf.

- **Route optimieren**: Wählt aus, ob optimierte alternative Routen automatisch oder nach Aufforderung verwendet werden ([Verkehr auf der aktuellen Route](#page-11-0)).
- **Verkehrsmeldungen**: Wählt den Schweregrad der Verkehrsbehinderung aus, für den das Gerät eine Verkehrsmeldung anzeigt.

## **Einstellungen für Einheiten und Uhrzeit**

Öffnen Sie die Einstellungen für Einheiten und Uhrzeit, indem Sie im Hauptmenü die Option **Einstellungen** > **Einheiten und Zeit** auswählen.

**Aktuelle Zeit**: Richtet die Zeit des Geräts ein.

**Zeitformat**: Ermöglicht es Ihnen, die Zeit im 12-Stunden-, 24- Stunden- oder UTC-Format anzuzeigen.

**Einheiten**: Richtet die Maßeinheit für Distanzen ein.

**Positionsformat**: Richtet das Koordinatenformat und das Kartenbezugssystem ein, die für geografische Koordinaten verwendet werden.

## **Sprach- und Tastatureinstellungen**

Öffnen Sie die Einstellungen für Sprache und Tastatur, indem Sie im Hauptmenü die Option **Einstellungen** > **Sprache und Tastatur** auswählen.

**Ansagesprache**: Ändert die Sprache für Sprachansagen.

**Textsprache**: Ändert die Sprache des auf dem Bildschirm angezeigten Texts.

**HINWEIS:** Das Ändern der Textsprache wirkt sich nicht auf Benutzereingaben oder Kartendaten wie beispielsweise Straßennamen aus.

**Tastatur**: Aktiviert die Tastatursprache.

## **Geräte- und Datenschutzeinstellungen**

Öffnen Sie die Geräteeinstellungen, indem Sie im Hauptmenü die Option **Einstellungen** > **Gerät** auswählen.

**Info**: Zeigt die Softwareversion, die Geräte-ID und Informationen zu verschiedenen anderen Softwarefunktionen an.

**EULAs**: Zeigt die Endbenutzer-Lizenzvereinbarungen an, die für Ihr Gerät gelten.

**HINWEIS:** Diese Informationen werden benötigt, wenn Sie die Systemsoftware aktualisieren oder zusätzliche Kartendaten erwerben möchten.

- **Reisedaten**: Das Gerät zeichnet Informationen für die Funktionen myTrends™, Wo war ich? und Reiseaufzeichnung auf.
- **Reisedaten löschen**: Löscht die Reisedaten für die Funktionen myTrends, Wo war ich? und Reiseaufzeichnung.

## **Wiederherstellen von Einstellungen**

Sie können eine Einstellungskategorie oder alle Einstellungen auf die Werkseinstellungen zurücksetzen.

- **1** Wählen Sie **Einstellungen**.
- **2** Wählen Sie bei Bedarf eine Einstellungskategorie aus.
- **3** Wählen Sie  $\equiv$  > Reset.

## **Anhang**

## **Anschlusskabel**

Es gibt verschiedene Möglichkeiten, das Gerät aufzuladen.

- KFZ-Anschlusskabel
- USB-Kabel
- Netzteil (optionales Zubehör)

#### **Aufladen des Geräts**

**HINWEIS:** Dieses Produkt der Klasse III muss mit einer Stromquelle mit begrenzter Leistung (LPS) betrieben werden. Sie haben folgende Möglichkeiten, den Akku des Geräts aufzuladen.

- Verbinden Sie das Gerät mit dem KFZ-Anschlusskabel.
- Verbinden Sie das Gerät mit einem USB-Kabel mit einem Computer.

Das Gerät wird möglicherweise langsam aufgeladen, wenn es mit einem Computer verbunden ist. Einige tragbare Computer laden das Gerät eventuell nicht auf.

• Schließen Sie das Gerät an ein optional erhältliches Netzteil a

Sie können einen zugelassenen Garmin AC-/DC-Adapter erwerben, der für den Gebrauch in Wohnungen oder Büros geeignet ist. Diese Adapter sind bei einem Garmin Händler oder unter [www.garmin.com](http://www.garmin.com) erhältlich.

#### **Austauschen der Sicherung des KFZ-Anschlusskabels**

#### *HINWEIS*

Achten Sie darauf, dass Sie beim Austauschen der Sicherung keine Kleinteile verlieren, und stellen Sie sicher, dass diese wieder an der richtigen Stelle angebracht werden. Das KFZ-Anschlusskabel funktioniert nur, wenn es ordnungsgemäß zusammengesetzt ist.

Wenn das Gerät nicht im Fahrzeug aufgeladen werden kann, müssen Sie ggf. die Sicherung austauschen, die sich an der Spitze des Fahrzeugadapters befindet.

**1** Drehen Sie das Endstück ① um 90 Grad gegen den Uhrzeigersinn, um die Sperre zu lösen.

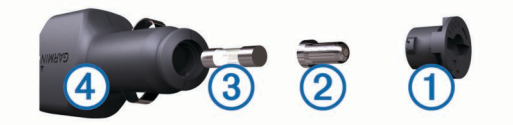

**TIPP:** Verwenden Sie bei Bedarf eine Münze, um das Endstück zu entfernen.

- **2** Entfernen Sie das Endstück, die silberne Spitze 2 und die Sicherung 3.
- **3** Setzen Sie eine neue flinke Sicherung mit derselben Spannung ein, z. B. 1 oder 2 Ampere.
- **4** Setzen Sie die silberne Spitze auf das Endstück.
- **5** Drücken Sie das Endstück ein, und drehen Sie es um 90 Grad im Uhrzeigersinn, um es wieder im KFZ-Anschlusskabel 4 einzurasten.

## **Pflege des Geräts**

#### *HINWEIS*

Lassen Sie das Gerät nicht fallen.

Bewahren Sie das Gerät nicht an Orten auf, an denen es über längere Zeit extrem hohen oder niedrigen Temperaturen ausgesetzt sein kann, da dies zu Schäden am Gerät führen kann.

Bedienen Sie den Touchscreen nie mit harten oder scharfen Gegenständen, da dies zu Schäden am Touchscreen führen kann.

#### <span id="page-16-0"></span>**Reinigen des Gehäuses**

#### *HINWEIS*

Verwenden Sie keine chemischen Reinigungsmittel oder Lösungsmittel, die Kunststoffteile beschädigen könnten.

- **1** Reinigen Sie das Gehäuse des Geräts (nicht den Touchscreen) mit einem weichen Tuch, befeuchtet mit einer milden Reinigungslösung.
- **2** Wischen Sie das Gerät trocken.

#### **Reinigen des Touchscreens**

- **1** Verwenden Sie ein weiches, sauberes und fusselfreies Tuch.
- **2** Befeuchten Sie das Tuch bei Bedarf mit Wasser.
- **3** Wenn Sie ein befeuchtetes Tuch verwenden, schalten Sie das Gerät aus, und trennen Sie es von der Stromversorgung.
- **4** Wischen Sie den Touchscreen vorsichtig mit dem Tuch ab.

#### **Verhindern von Diebstahl**

- Entfernen Sie das Gerät und die Halterung aus dem einsehbaren Bereich, wenn das Gerät nicht benutzt wird.
- Entfernen Sie die von der Saugnapfhalterung an der Windschutzscheibe verursachten Spuren.
- Bewahren Sie das Gerät nicht im Handschuhfach auf.
- Registrieren Sie das Gerät unter [http://my.garmin.com.](http://my.garmin.com)

## **Anbringen am Armaturenbrett**

#### *HINWEIS*

Der Klebstoff für die Befestigung ist dauerhaft und lässt sich nach dem Anbringen nur äußerst schwer wieder entfernen.

Gemäß den Bestimmungen einiger Behörden zum Anbringen des Geräts am Armaturenbrett können Sie die mitgelieferte Befestigungsscheibe verwenden. Weitere Informationen finden Sie unter [www.garmin.com.](http://www.garmin.com)

- **1** Reinigen und trocknen Sie das Armaturenbrett an der Stelle, an der die Befestigungsscheibe angebracht werden soll.
- **2** Entfernen Sie die Schutzfolie von der Unterseite der Befestigungsscheibe.
- **3** Platzieren Sie die Befestigungsscheibe an der gewünschten Stelle auf dem Armaturenbrett.
- **4** Entfernen Sie die Schutzfolie von der Oberseite der Befestigungsscheibe.
- **5** Setzen Sie die Saugnapfhalterung auf die Oberseite der Befestigungsscheibe.
- **6** Klappen Sie den Hebel nach unten (in Richtung der Befestigungsscheibe).

## **Entfernen von Gerät, Halterung und Saugnapfhalterung**

## **Entnehmen des Geräts aus der Halterung**

- **1** Drücken Sie auf die Entriegelung an der Halterung.
- **2** Kippen Sie das Gerät nach vorn.

#### **Entfernen der Halterung aus der Saugnapfhalterung**

- **1** Drehen Sie die Halterung des Geräts nach rechts oder links.
- **2** Üben Sie dabei so lange Druck aus, bis sich die Kugel an der Halterung aus dem Kugelgelenk der Saugnapfhalterung löst.

#### **Entfernen der Saugnapfhalterung von der Windschutzscheibe**

**1** Klappen Sie den Hebel der Saugnapfhalterung in Ihre Richtung.

**2** Ziehen Sie die Lasche an der Saugnapfhalterung in Ihre Richtung.

#### **Erwerben weiterer Karten**

- **1** Rufen Sie die Produktseite für Ihr Gerät auf ([www.garmin.com\).](http://www.garmin.com)
- **2** Klicken Sie auf die Registerkarte **Karten**.
- **3** Folgen Sie den Anweisungen auf dem Bildschirm.

## **Erwerben von Zubehör**

Rufen Sie die Website<http://buy.garmin.com> auf.

### **Technische Daten**

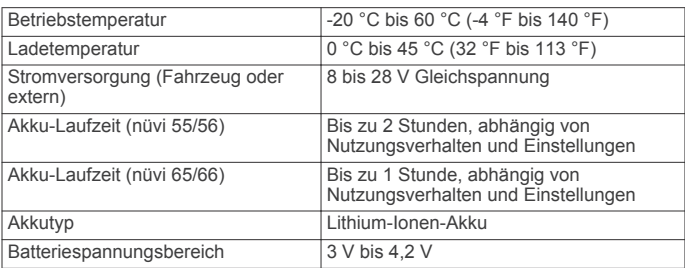

## **Fehlerbehebung**

### **Die Saugnapfhalterung bleibt nicht an der Windschutzscheibe haften**

- **1** Reinigen Sie Saugnapfhalterung und Windschutzscheibe mit Reinigungsalkohol.
- **2** Trocknen Sie sie mit einem sauberen, trockenen Tuch.
- **3** Bringen Sie die Saugnapfhalterung an [\(Verbinden des](#page-4-0) [Geräts mit der Stromversorgung des Fahrzeugs](#page-4-0)).

## **Das Gerät erfasst keine Satellitensignale.**

- Vergewissern Sie sich, dass die GPS-Simulation deaktiviert ist [\(Navigationseinstellungen](#page-14-0)).
- Bringen Sie das Gerät ins Freie, abseits von Parkhäusern, hohen Gebäuden und Bäumen.
- Behalten Sie Ihre Position für einige Minuten bei.

### **Das Gerät wird in meinem Fahrzeug nicht aufgeladen**

- Überprüfen Sie die Sicherung im KFZ-Anschlusskabel ([Austauschen der Sicherung des KFZ-Anschlusskabels\).](#page-15-0)
- Vergewissern Sie sich, dass die Zündung eingeschaltet und die Stromversorgung gesichert ist.
- Vergewissern Sie sich, dass die Temperatur im Fahrzeug zwischen 0 °C und 45 °C (32 °F und 113 °F) liegt.
- Vergewissern Sie sich, dass die Sicherung der Stromquelle im Fahrzeug nicht defekt ist.

## **Mein Akku entlädt sich zu schnell**

- Reduzieren Sie die Bildschirmhelligkeit ([Anzeigeeinstellungen](#page-14-0)).
- Reduzieren Sie die Zeit für die Bildschirmabschaltung ([Anzeigeeinstellungen](#page-14-0)).
- Verringern Sie die Lautstärke ([Anpassen der Lautstärke\)](#page-5-0).
- Aktivieren Sie den Ruhezustand des Geräts, wenn es nicht genutzt wird ([Aktivieren und Deaktivieren des](#page-5-0) [Ruhezustands](#page-5-0)).
- Setzen Sie das Gerät keinen extremen Temperaturen aus.

<span id="page-17-0"></span>• Setzen Sie das Gerät nicht über längere Zeit direkter Sonneneinstrahlung aus.

## **Mein Gerät wird auf dem Computer nicht als Wechseldatenträger angezeigt**

Auf den meisten Windows-Computern nutzt das Gerät MTP (Media Transfer Protocol), um eine Verbindung herzustellen. Im MTP-Modus wird das Gerät als tragbares Gerät und nicht als Wechseldatenträger angezeigt. Der MTP-Modus wird von Windows 7, Windows Vista<sup>®</sup> und Windows XP Service Pack 3 mit Windows Media Player 10 unterstützt.

## **Mein Gerät wird auf dem Computer nicht als tragbares Gerät angezeigt**

Auf Mac-Computern und einigen Windows-Computern nutzt das Gerät den USB-Massenspeichermodus, um eine Verbindung herzustellen. Im USB-Massenspeichermodus wird das Gerät als Wechseldatenträger und nicht als tragbares Gerät angezeigt. Windows-Versionen vor Windows XP Service Pack 3 verwenden den USB-Massenspeichermodus.

## **Mein Gerät wird weder als tragbares Gerät noch als Wechseldatenträger auf dem Computer angezeigt**

- **1** Trennen Sie das USB-Kabel vom Computer.
- **2** Schalten Sie das Gerät aus.
- **3** Schließen Sie das USB-Kabel an einen USB-Anschluss des Computers und an das Gerät an.

**TIPP:** Das Gerät sollte direkt an einen USB-Anschluss des Computers und nicht an einen USB-Hub angeschlossen sein.

Das Gerät schaltet sich automatisch ein und wechselt in den MTP-Modus oder den USB-Massenspeichermodus. Auf dem Bildschirm des Geräts wird ein Bild eines an den Computer angeschlossenen Geräts angezeigt.

## **Index**

#### <span id="page-18-0"></span>**Symbole**

2D-Kartenansicht **[8](#page-11-0)** 3D-Kartenansicht **[8](#page-11-0)**

#### **A**

Abbiegeliste **[6](#page-9-0)** Abonnements nüMaps Lifetime **[1](#page-4-0)** Verkehr **[1](#page-4-0)** Adressen, suchen **[3](#page-6-0)** Akku aufladen **[1](#page-4-0), [2](#page-5-0), [12](#page-15-0), [13](#page-16-0)** Laufzeit optimieren **[13](#page-16-0)** Probleme **[13](#page-16-0)** Aktuelle Position **[7](#page-10-0)** Anbringen des Geräts Armaturenbrett **[13](#page-16-0)** aus Halterung nehmen **[13](#page-16-0)** Auto **[1](#page-4-0)** Saugnapfhalterung **[1](#page-4-0), [13](#page-16-0)** Ändern des Suchgebiets **[3](#page-6-0)** Anpassen, Vermeidungen **[7](#page-10-0)** Anpassen des Geräts **[11](#page-14-0)** Anschlusskabel **[12](#page-15-0)** Austauschen der Sicherung **[12](#page-15-0)** Fahrzeug **[1](#page-4-0)** Anweisungen **[6](#page-9-0)** Anzeigeeinstellungen **[11](#page-14-0)** Armaturenbretthalterung **[13](#page-16-0)** Aufladen des Geräts **[1](#page-4-0), [2](#page-5-0), [12,](#page-15-0) [13](#page-16-0)** Aufsuchen der Zu Hause-Position **[4](#page-7-0)**

#### **B**

Benutzer-POIs **[5](#page-8-0)** Berichte, Strecke **[9](#page-12-0)** Bildschirm, Helligkeit **[2](#page-5-0)** Bildschirmschaltflächen **[2](#page-5-0)** Breiten- und Längengrad **[4](#page-7-0)**

#### **C**

**Computer** anschließen **[14](#page-17-0)** verbinden **[11](#page-14-0)**

#### **D**

Dateien übertragen **[11](#page-14-0)** unterstützte Dateiformate **[10](#page-13-0)** Diebstahl, vermeiden **[13](#page-16-0)**

#### **E**

ecoChallenge **[9](#page-12-0)** ecoChallenge-Ergebnis **[9](#page-12-0)** Zurücksetzen **[9](#page-12-0)** ecoRoute **[9,](#page-12-0) [10](#page-13-0)** ecoChallenge-Ergebnis **[9](#page-12-0)** Fahrzeugprofil **[9](#page-12-0)** Kraftstoffverbrauch angleichen **[9](#page-12-0)** Streckenübersicht **[9](#page-12-0)** Streckenübersichten **[10](#page-13-0)** Einschalttaste **[2](#page-5-0)** Einstellungen **[11,](#page-14-0) [12](#page-15-0)** Entfernen der Halterung **[13](#page-16-0)** EULAs **[12](#page-15-0)** Extras, Benutzer-POIs **[5](#page-8-0)**

#### **F**

Fahranweisungen **[6](#page-9-0)** Fahrzeugprofil **[9](#page-12-0)** Fahrzeugsymbol **[8](#page-11-0)** Favoriten **[5,](#page-8-0) [10](#page-13-0)** bearbeiten **[4](#page-7-0)** Kategorien **[4](#page-7-0)** löschen **[4](#page-7-0)** Fehlerbehebung **[13](#page-16-0), [14](#page-17-0)**

#### **G**

Garmin Express **[1](#page-4-0)** Aktualisieren der Software **[1](#page-4-0)** Registrieren des Geräts **[1](#page-4-0)** Geocaching **[4](#page-7-0)** Geräte-ID **[12](#page-15-0)** GPS **[2](#page-5-0)**

#### **H**

Halterung, entfernen **[13](#page-16-0)** Helligkeit **[2](#page-5-0)** Hilfe. **[9](#page-12-0)** *Siehe auch* Support

#### **K**

Kabel, Stromversorgung **[12](#page-15-0)** Kameras, Sicherheit **[8](#page-11-0)** Karte, Datenfeld **[7](#page-10-0)** Karten **[5](#page-8-0), [6](#page-9-0), [11](#page-14-0)** aktualisieren **[1](#page-4-0)** Datenfeld **[6](#page-9-0)** Design **[11](#page-14-0)** Detailgrad **[11](#page-14-0)** durchsuchen **[3](#page-6-0)** Ebenen **[7](#page-10-0)** erwerben **[13](#page-16-0)** gesamte Nutzungsdauer **[1](#page-4-0)** nüMaps Guarantee **[1](#page-4-0)** nüMaps Lifetime **[1](#page-4-0)** Routen anzeigen **[6](#page-9-0)** Kartenansicht **[8](#page-11-0)** 2D **[8](#page-11-0)** 3D **[8](#page-11-0)** Kartenebenen, anpassen **[7](#page-10-0)** Kartenextras **[7](#page-10-0)** Kennnummer **[12](#page-15-0)** KFZ-Anschlusskabel **[1](#page-4-0)** Koordinaten **[4](#page-7-0)** Kraftstoff, Preise **[9](#page-12-0)** Kraftstoffpreis, ändern **[9](#page-12-0)** Kraftstoffverbrauch angleichen **[9](#page-12-0)** Kreuzungen, suchen **[4](#page-7-0)** Kreuzungsansicht **[6](#page-9-0)** Kurzbefehle hinzufügen **[5](#page-8-0)** löschen **[5](#page-8-0)** Kürzlich gefundene Positionen **[3](#page-6-0)**

#### **L**

Lautstärke, anpassen **[2](#page-5-0)** Lebenslange Karten-Updates **[1](#page-4-0)** Löschen, Routen **[10](#page-13-0)** Luftlinien-Navigation **[5](#page-8-0)**

#### **M**

microSD Speicherkarte, installieren **[11](#page-14-0)**

## **N**

Nächste Abbiegung **[6](#page-9-0)** Navigation **[5](#page-8-0)** Einstellungen **[11](#page-14-0)** Luftlinie **[5](#page-8-0)** Vorschau von Routen **[5](#page-8-0)** nüMaps Guarantee **[1](#page-4-0)** nüMaps Lifetime **[1](#page-4-0)**

## **P**

Parken **[3](#page-6-0)** Parkposition **[3](#page-6-0)** Pflege des Geräts **[12](#page-15-0)** POI. **[5](#page-8-0)** *Siehe auch* Point Of Interest (POI) POI Loader **[5](#page-8-0)** Points of Interest (POI Loader) **[5](#page-8-0)** Points of Interest (POI) benutzerdefiniert **[5](#page-8-0)** Extras **[5](#page-8-0)** POI Loader **[5](#page-8-0)** POIs auf der Route **[6](#page-9-0)** POIs entlang Route anpassen **[6](#page-9-0)** POIs suchen **[6](#page-9-0)** POIs suchen, POIs entlang Route **[6](#page-9-0)**

Positionen **[3](#page-6-0), [10](#page-13-0)** aktuell **[4,](#page-7-0) [7](#page-10-0)** kürzlich gefunden **[3](#page-6-0)** simuliert [4](#page-7-0) speichern **[4](#page-7-0)** suchen **[4](#page-7-0)** Zu Hause-Position eingeben **[4](#page-7-0)** Produktregistrierung **[1](#page-4-0)**

#### **R**

Radar-Info, Abonnements **[8](#page-11-0)** Registrieren des Geräts **[1](#page-4-0)** Reinigen des Geräts **[13](#page-16-0)** Reinigen des Touchscreens **[13](#page-16-0)** Reiseaufzeichnung, anzeigen **[7](#page-10-0)** Reisecomputer **[6](#page-9-0)** Informationen zurücksetzen **[7](#page-10-0)** Reisedaten **[12](#page-15-0)** zurücksetzen **[7](#page-10-0)** Reiseinformationen **[6](#page-9-0)** anzeigen **[6](#page-9-0)** Routen anhalten **[6](#page-9-0)** auf der Karte anzeigen **[6](#page-9-0)** berechnen **[5](#page-8-0)** Hinzufügen von Zwischenzielen **[5](#page-8-0)** Routenpräferenz **[11](#page-14-0)** starten **[5](#page-8-0)** Vorschau **[5](#page-8-0)** Routenplanung **[10](#page-13-0)** Route bearbeiten **[10](#page-13-0)** Ruhezustand **[2](#page-5-0)**

#### **S**

Satellitensignale anzeigen **[2](#page-5-0)** erfassen **[2](#page-5-0)** Saugnapfhalterung **[13](#page-16-0)** Schnellsuche **[3](#page-6-0)** Screenshots **[11](#page-14-0)** Sicherung, austauschen **[12](#page-15-0)** Simulierte Positionen **[4](#page-7-0)** Software aktualisieren **[1](#page-4-0)** Version **[12](#page-15-0)** Speicherkarte **[10,](#page-13-0) [11](#page-14-0)** Speichern, Aktuelle Position **[4](#page-7-0)** Sprache Ansagesprache **[12](#page-15-0)** Tastatur **[12](#page-15-0)** Spritverbrauch. **[9](#page-12-0)** *Siehe auch* ecoRoute Streckenübersichten **[9](#page-12-0)** Suchen von Positionen. **[3](#page-6-0)** *Siehe auch* Positionen Adressen **[3](#page-6-0)** Durchsuchen der Karte **[3](#page-6-0)** Kategorien **[3](#page-6-0)** Koordinaten **[4](#page-7-0)** Kreuzungen **[4](#page-7-0)** mithilfe der Karte **[3](#page-6-0)** Städte **[4](#page-7-0)** Suchleiste **[3](#page-6-0)** Support **[9](#page-12-0)** Symbole, Fahrzeug **[8](#page-11-0)**

#### **T**

Tastatur **[2](#page-5-0)** Layout **[12](#page-15-0)** Sprache **[12](#page-15-0)** Technische Daten **[13](#page-16-0)**

#### **U**

Umbenennen von Routen **[10](#page-13-0)** Umleitungen **[6](#page-9-0)** Updates Karten **[1](#page-4-0)** Software **[1](#page-4-0)** USB, trennen **[11](#page-14-0)**

#### **V**

Verkehr **[8](#page-11-0), [11](#page-14-0)** Abonnement aktivieren **[9](#page-12-0)** Abonnements hinzufügen **[9](#page-12-0)** alternative Route **[8](#page-11-0)** Empfänger **[8](#page-11-0)** Ereignisse **[8](#page-11-0)** Karte **[8](#page-11-0)** lebenslange Abonnements **[1](#page-4-0)** nach Behinderungen suchen **[8](#page-11-0)** Vermeidungen anpassen **[7](#page-10-0)** deaktivieren **[7](#page-10-0)** Gebiet **[7](#page-10-0)** löschen **[7](#page-10-0)** Straße **[7](#page-10-0)** Straßenmerkmale **[7](#page-10-0)**

## **W**

Wiederherstellen von Einstellungen **[12](#page-15-0)** Wo bin ich? **[4](#page-7-0), [7](#page-10-0)**

#### **Z**

Zeiteinstellungen **[2,](#page-5-0) [12](#page-15-0)** Ziele. *Siehe* Positionen Zu Hause aufsuchen **[4](#page-7-0)** Position bearbeiten **[4](#page-7-0)** Positionen eingeben **[4](#page-7-0)** Zubehör **[13](#page-16-0)** Zurücksetzen Gerät **[2](#page-5-0)** Reisedaten **[7](#page-10-0)**

## **www.garmin.com/support**

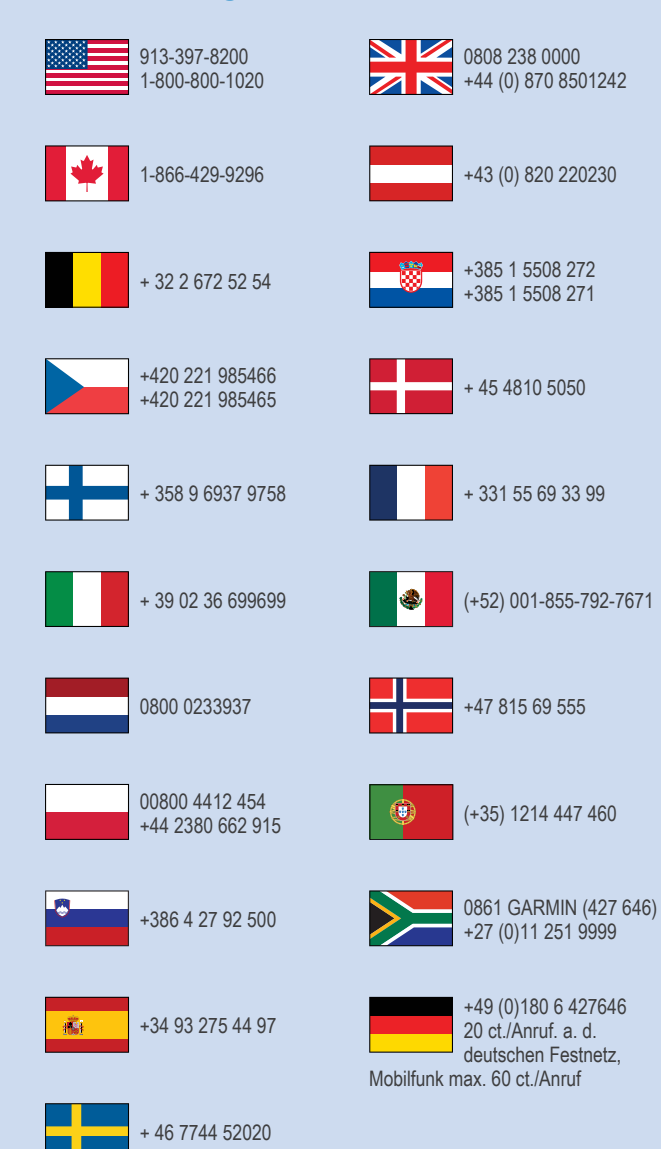

**Garmin International, Inc.** 1200 East 151st Street Olathe, Kansas 66062, USA

**Garmin (Europe) Ltd.** Liberty House, Hounsdown Business Park Southampton, Hampshire, SO40 9LR, Vereinigtes Königreich

> **Garmin Corporation** No. 68, Zhangshu 2nd Road, Xizhi Dist. New Taipei City, 221, Taiwan (Republik China) © 2014 Garmin Ltd. oder deren Tochtergesellschaften

 $\epsilon$